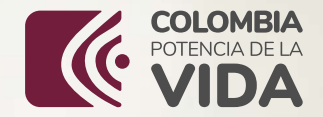

# Manual (80) ZAJU/A

#### **del Instructor**

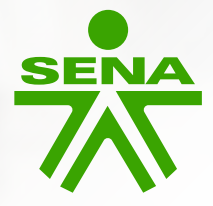

# Tabla de contenido

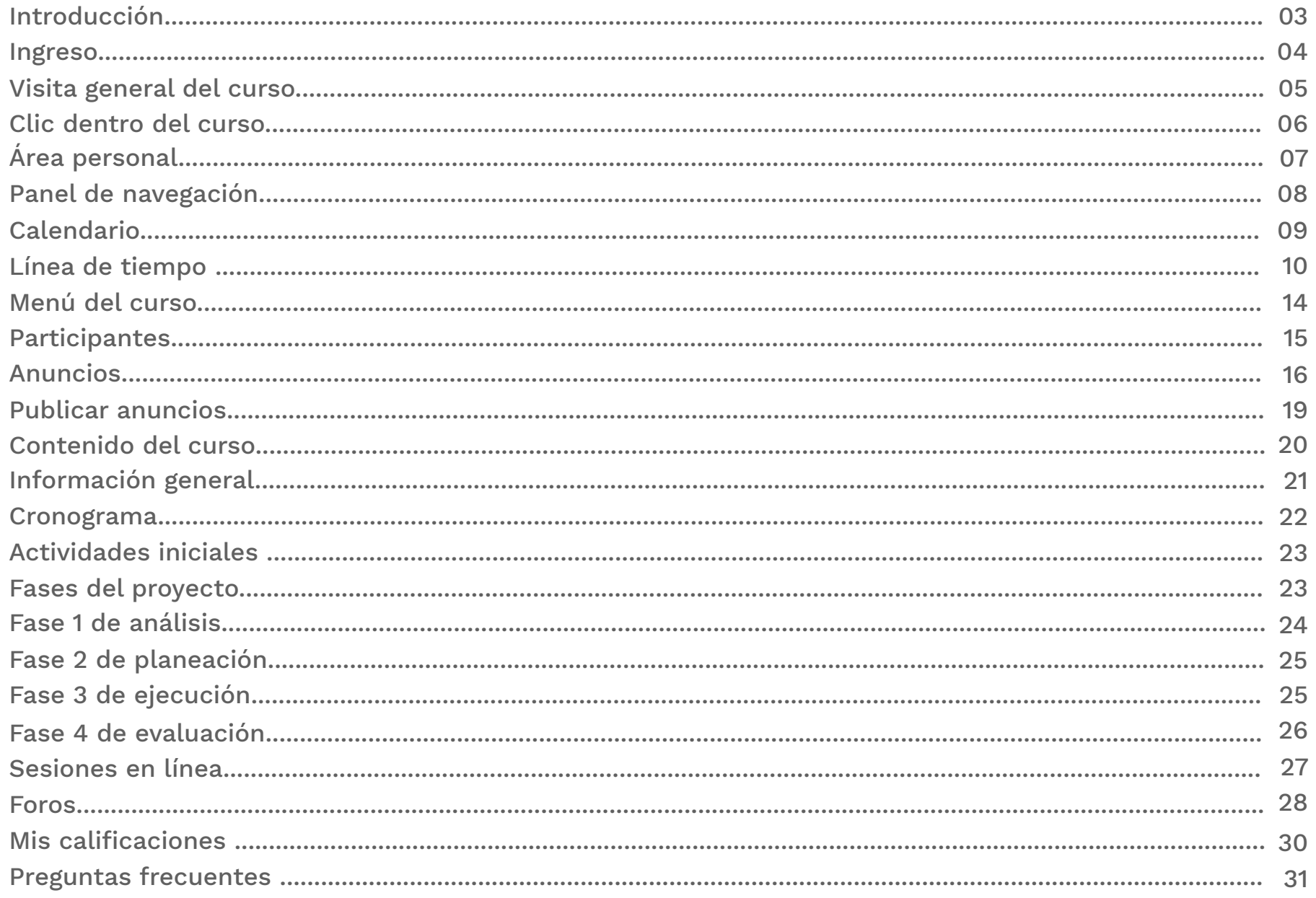

# **Introducción**

**El Servicio Nacional de Aprendizaje – SENA**, es un establecimiento público que cumple la función que le corresponde al Estado de invertir en el desarrollo social y técnico de los trabajadores colombianos, ofreciendo y ejecutando la formación profesional integral para la incorporación de las personas en actividades productivas que contribuyen al crecimiento social, económico y tecnológico del país. Para lograr este propósito, el SENA ha incorporado el uso intensivo de las tecnologías del conocimiento, la información y la comunicación a los procesos de formación, como respuesta a los desafíos de la sociedad y el entorno empresarial, nacional e internacional.

 Es así como, dichas tecnologías facilitan el acceso a las fuentes de información y son claves para dinamizar la interacción entre los actores de la formación y la comunidad educativa; facilitando, automatizando y soportando dichos procesos. El **SENA** dentro de las metas para el año 2024, dispuso de un sistema propio de administración virtual del aprendizaje el cual fue denominado **ZAJUNA,** palabra que rinde homenaje a nuestros ancestros de la tribu Arhuaca y que significa semilla. Dicha plataforma, posibilitará la interoperabilidad académica y administrativa de la formación profesional integral, garantizará el aseguramiento de los resultados de la operación y el servicio con criterios de calidad, eficacia, eficiencia.

A continuación, se presenta este manual denominado **"Manual ZAJUNA del instructor"** el cual describe las funcionalidades disponibles en la plataforma, a través de las cuales el instructor podrá ejecutar las actividades del proceso formativo, usando las herramientas disponibles, podrá publicar diversos contenidos, configurar las opciones de comunicación y aspectos fundamentales para la ejecución de la formación.

### 2. **Ingreso**

Ingrese a la dirección **zajuna.sena.edu.co** haciendo clic en el login en la sección ingreso administrativo Zajuna. Ingrese su usuario y contraseña. A continuación pulse iniciar sesión.

#### **Imagen 1 "Ingreso a ZAJUNA"**

Una vez ingrese con los datos registrados, visualizará la interfaz inicial

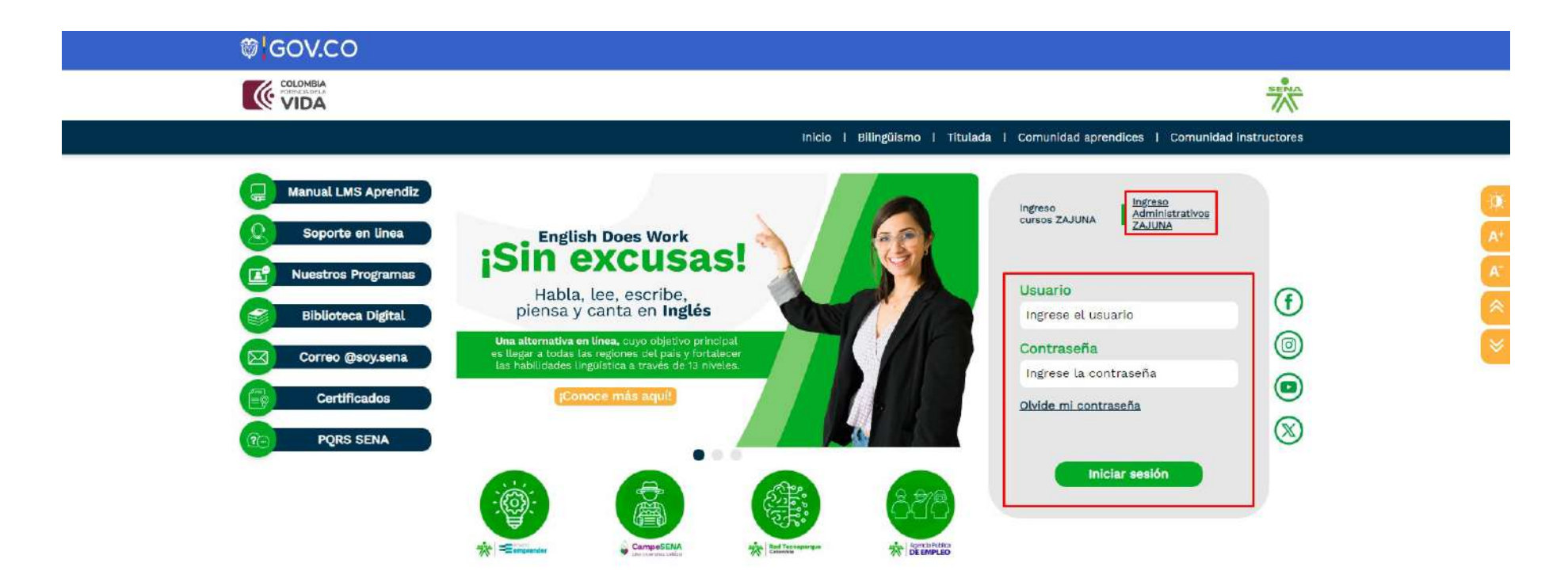

### 3. **Vista general del curso**

Esta opción permite una vista general de los programas de formación y la visualización de la recopilación de los cursos que le fueron asignados, esta opción informa: nombre del curso, código de proyecto y número de ficha. Para ingresar a ella se debe seleccionar "mis cursos" en el panel de navegación como se observa en la imagen.

Permite la visualización de todos los programas de formación. De igual forma, permite filtrar los cursos pueden ser filtrados y ordenados según diferentes criterios.

#### **Para ingresar al curso deseado, dar clic encima de la tarjeta que debe dirigir al menú del curso.**

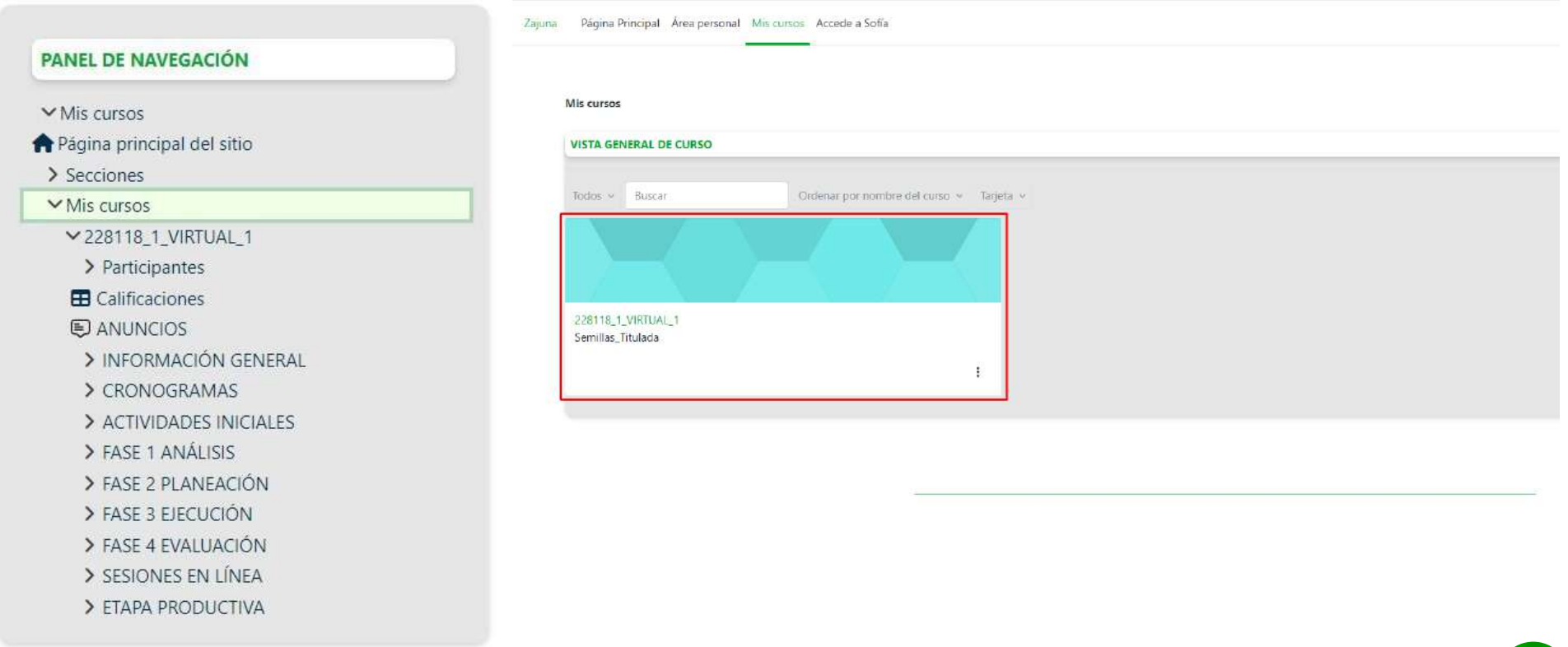

### 3.1 **Clic dentro del curso**

Instructor en este momento ya se observa la interfaz del muro del curso, la cual se denomina "menú del curso" y encontrará los siguientes paneles: **próximos eventos, panel de administración del curso, caledario y panel central,** donde se concede la visualización de acciones rápidas. El curso ya cuenta con una estructura que contiene las guías de formación y actividades de aprendizaje requeridas, sin embargo, es posible adicionar actividades o recursos considerados relevantes por el instructor, para ello se debe activar el modo edición que se encuentra en la parte superior derecha de la barra de navegación.

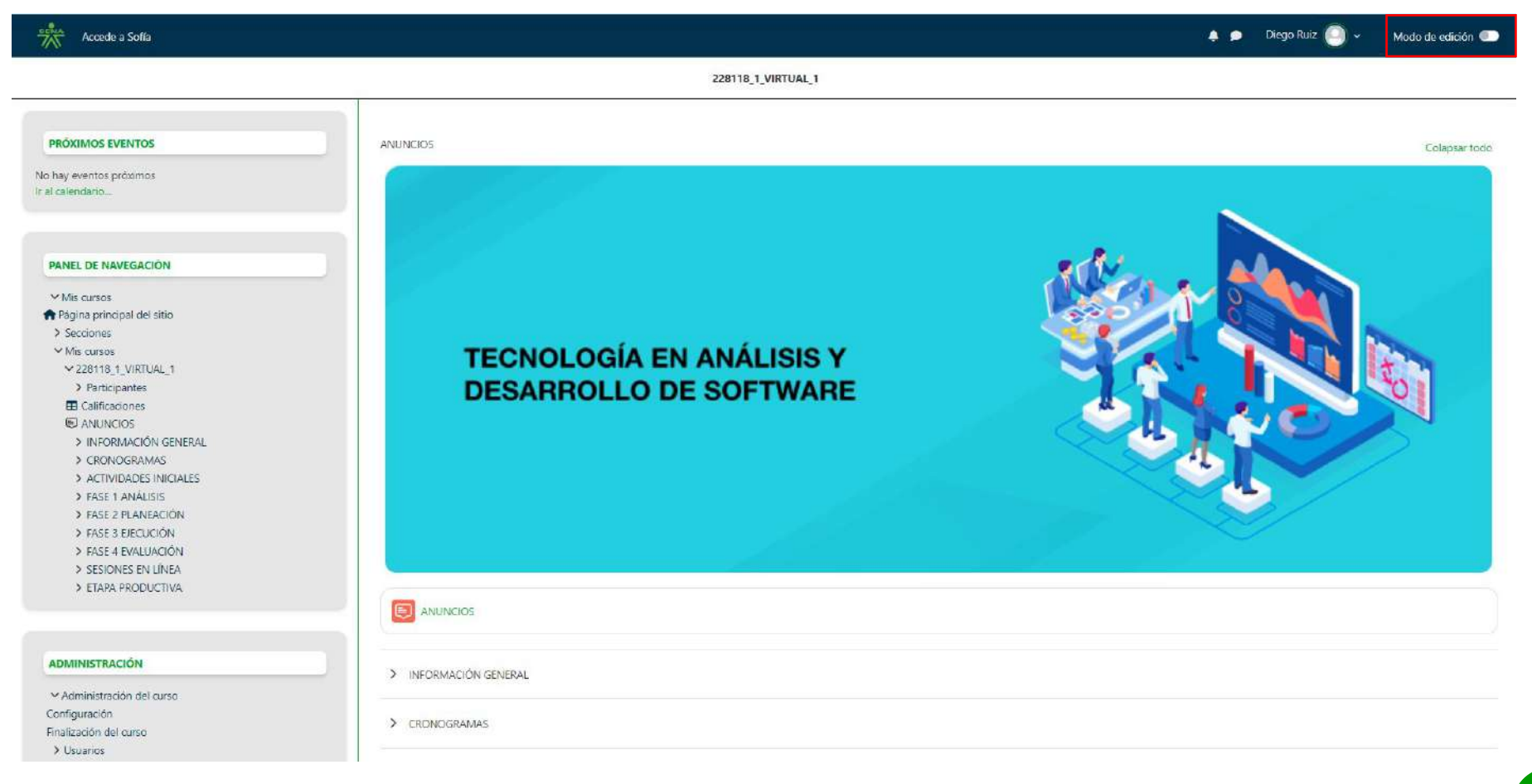

# 4. **Área personal**

Es un espacio creado para el instructor que le permitirá personalizar acciones, realizar un seguimiento de las actividades a desarrollar en la plataforma, Para llegar a esta opción, el usuario se debe dirigir a la parte superior izquierda y darle clic al botón denominado ÁREA PERSONAL.

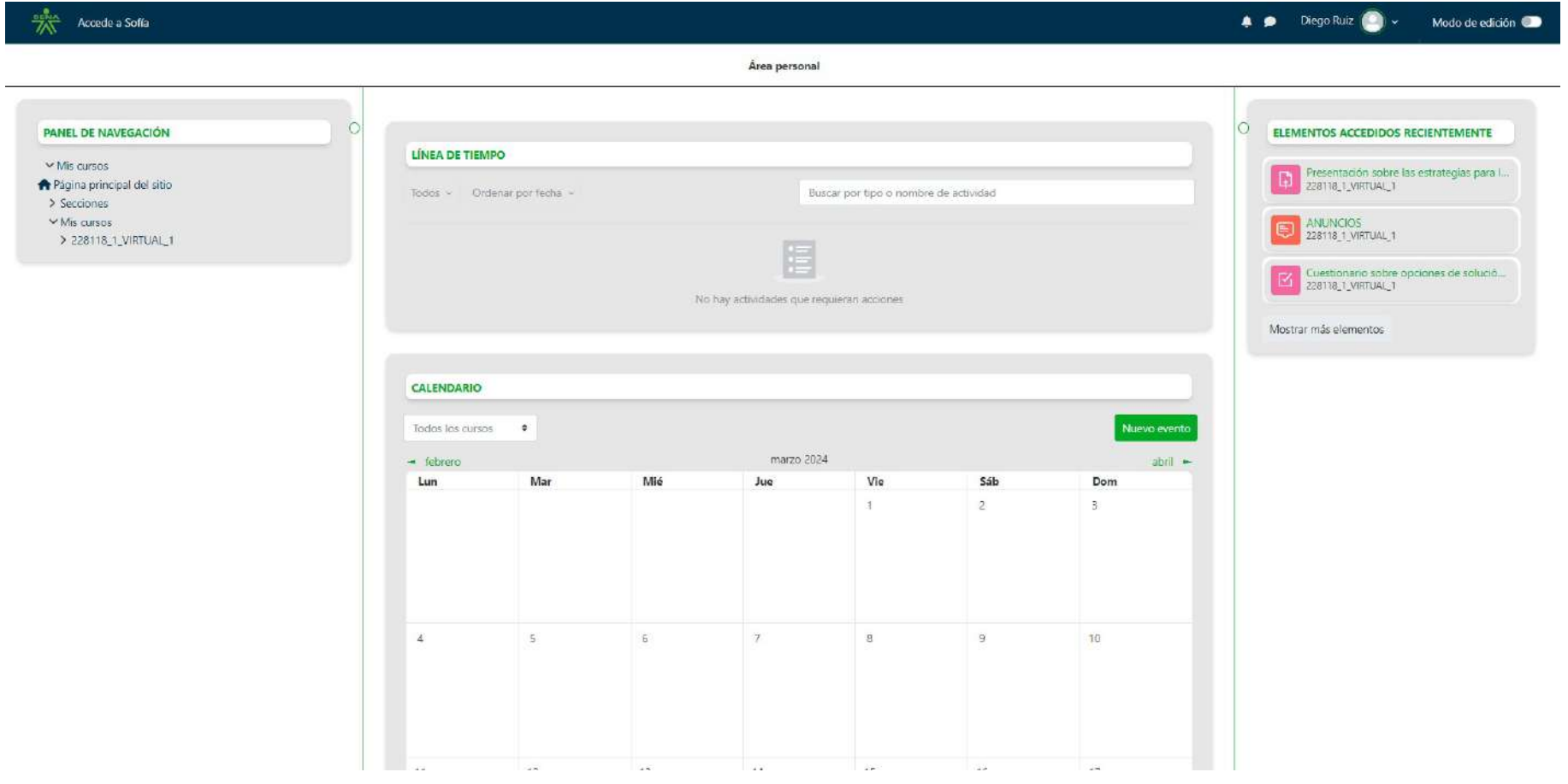

### 4.1 **Panel de navegación**

Instructor el panel de navegación es una herramienta de apoyo, en el cual encontrará acciones rápidas para navegar por la plataforma, en él accederá fácilmente a sub secciones dentro de cada curso como: participantes, calificaciones y anuncios del mismo. A la par tendrá acceso a la estructura del proyecto formativo; cómo se observa en la imagen.

**Página principal:**Le permite al instructor retornar a la página principal de la plataforma o del sitio web.

**Secciones:**(vista general de los cursos), mis cursos (precisa el menú de cada curso asignado)

#### PANEL DE NAVEGACIÓN

- $\vee$  Mis cursos
- Página principal del sitio
- $\sum$  Secciones
- $\vee$  Mis cursos
	- **∨228118 1 VIRTUAL 1**
	- > Participantes
	- **ED** Calificaciones
	- **ED ANUNCIOS** 
		- > INFORMACIÓN GENERAL
	- > CRONOGRAMAS
	- > ACTIVIDADES INICIALES
	- > FASE 1 ANÁLISIS
	- > FASE 2 PLANEACIÓN
	- > FASE 3 EJECUCIÓN
	- > FASE 4 EVALUACIÓN
	- SESIONES EN LÍNEA
	- > FTAPA PRODUCTIVA

### 4.2 **Calendario**

El calendario es un planeador que permite agregar actividades y eventos, a la par modificarlos o eliminarlos por cada curso asignado. Esta herramienta permite precisar título del evento, fecha y tipo de evento (usuario o curso).

**Al dar clic en el botón nuevo evento, aparecerá una ventana emergente que permite configurar el evento y establecer los campos: "Titulo del evento", "Fecha" y "Tipo de evento".**

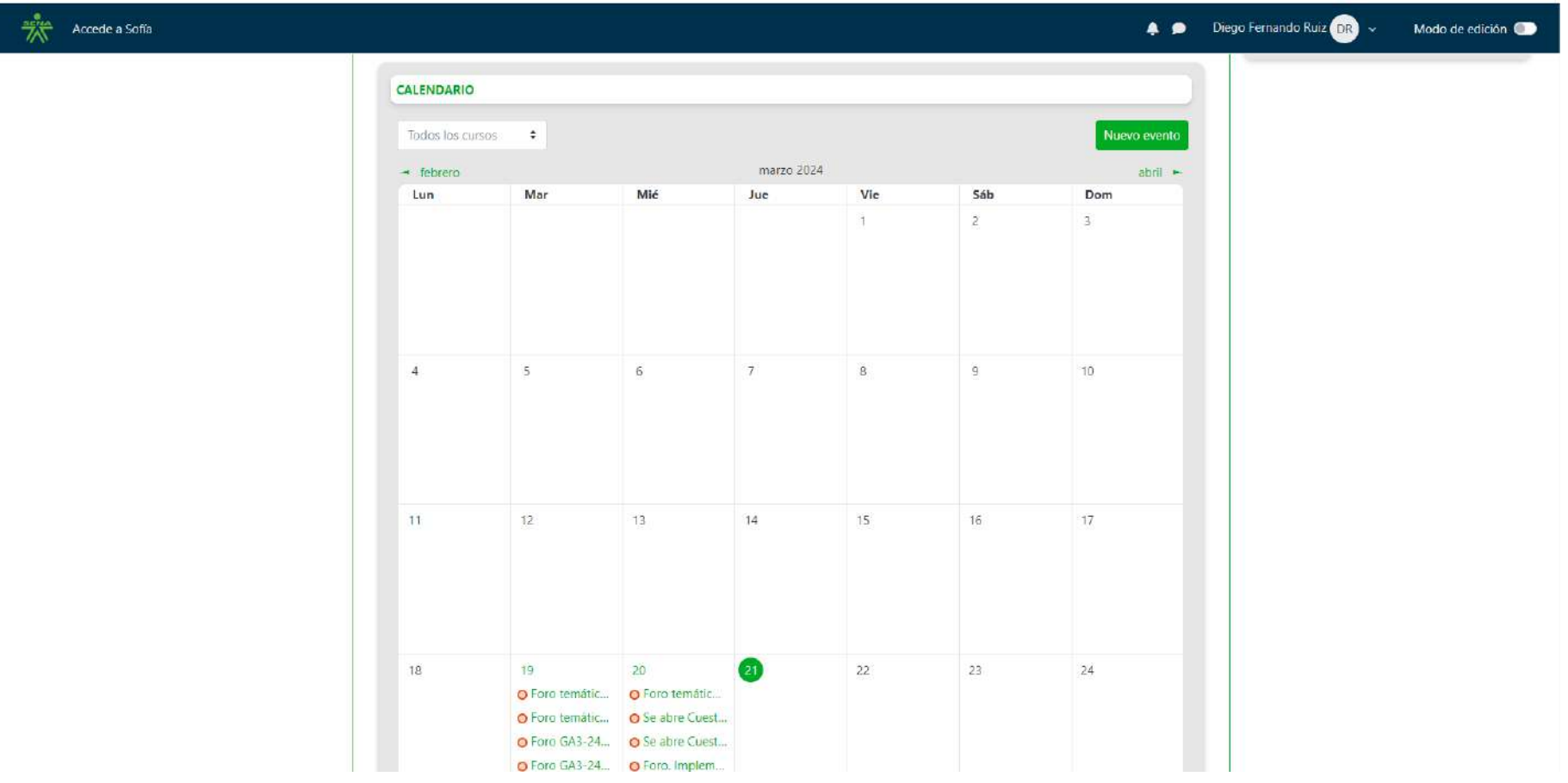

### 4.3 **Línea de tiempo**

Es un espacio informativo que le permite al instructor conocer la dinámica de las actividades y eventos atrasados, o próximos a vencer. En esta opción se pueda filtrar fechas de proximidad y cambiar visualización.

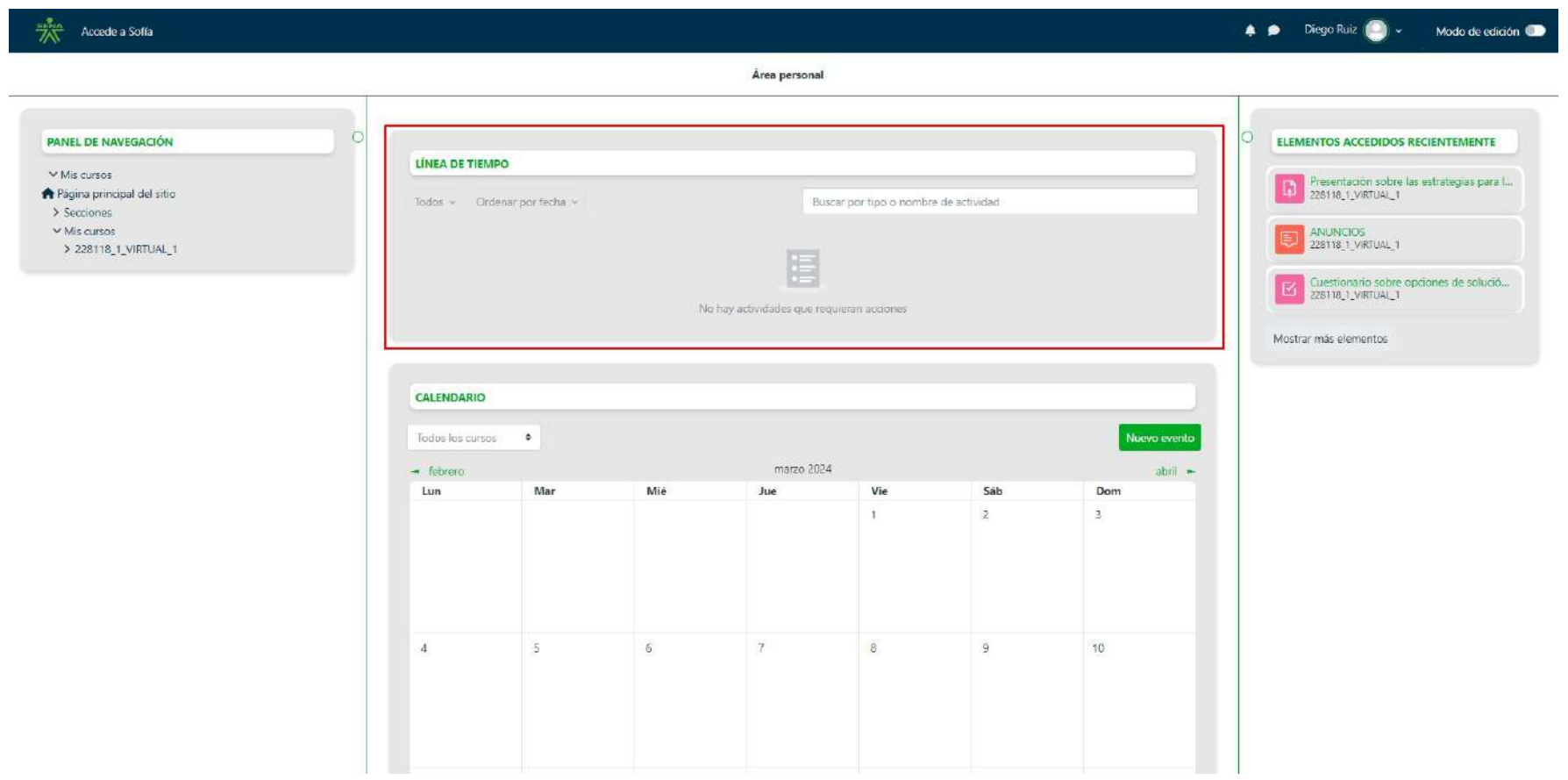

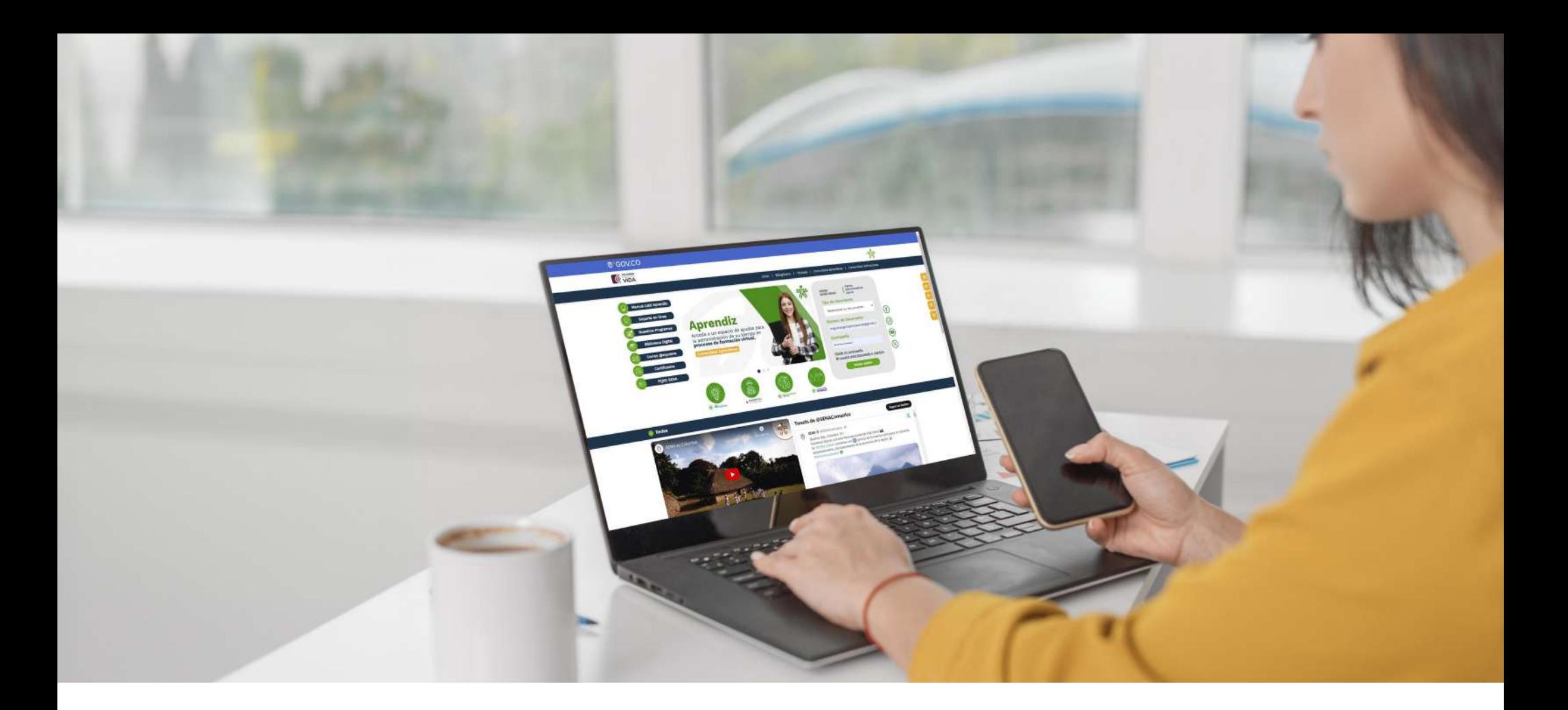

#### 5. **Perfil del instructor**

Esta funcionalidad se encuentra ubicada en la parte superior derecha de la barra de navegación. Al dar clic, se despliega un menú en el cual debe seleccionar la opción perfil.

A continuación, podrá visualizar los campos que contiene información de su perfil, cuyos campos puede ser editados en la opción editar perfil, que se encuentra dentro de la tarjeta con nombre; detalles de usuario e Ingrese la información solicitada.

#### **Los campos establecidos en el perfil son:**

Información general: Nombres, apellidos, correo electrónico SENA. Regional y centro de formación al cual pertenece. Número celular o de contacto.

Perfil profesional: Se deberá estipular la información académica, relacionado directamente con la familia o el programa de formación que orientará. Podrá diligenciar máximo 500 caracteres.

Acerca de mi: Se invita a precisar aspectos u objetivos personales y profesionales, áreas de especialización o interés.

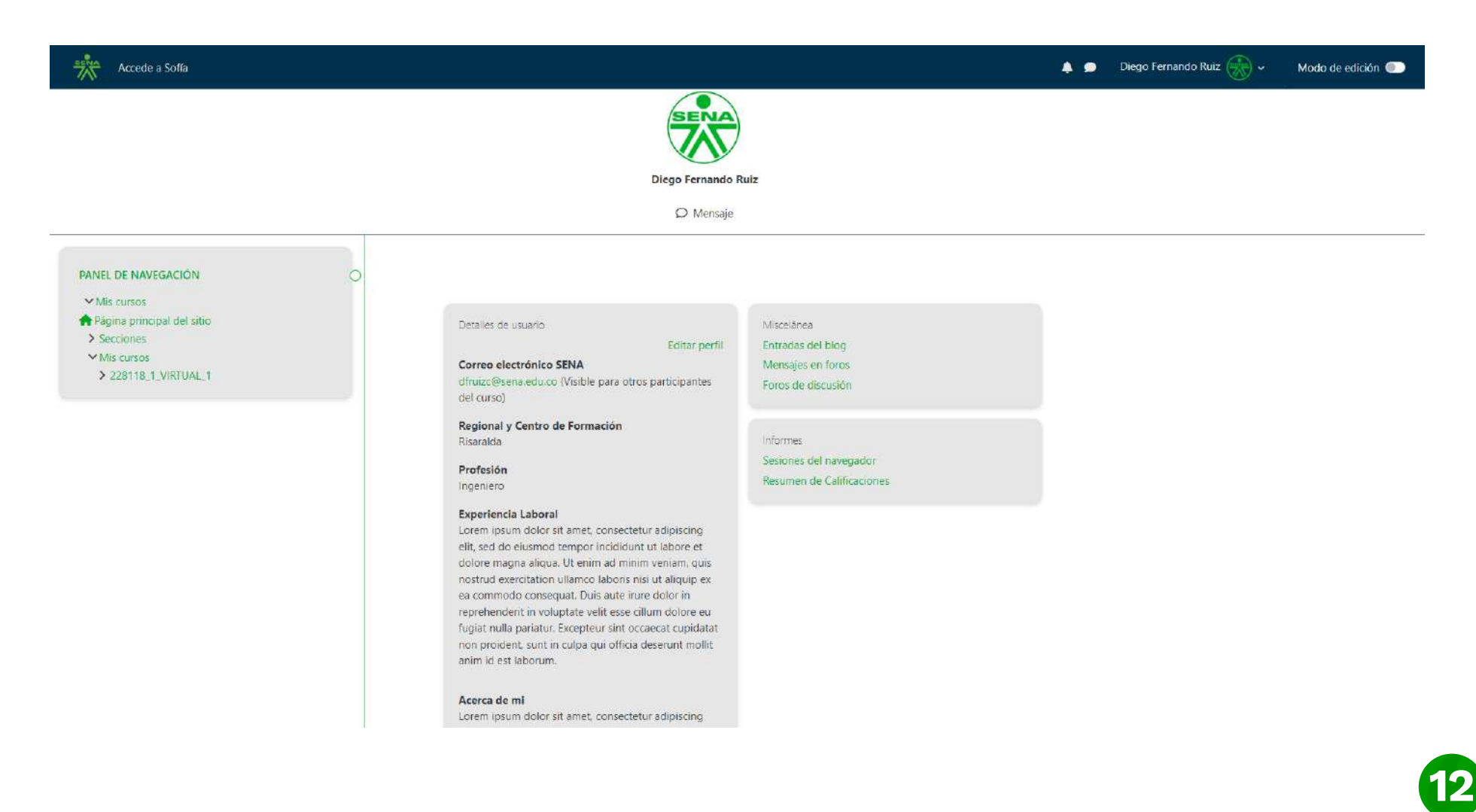

El usuario dara clic en "editar perfil" para acceder al modo edición y personalizar los campos.

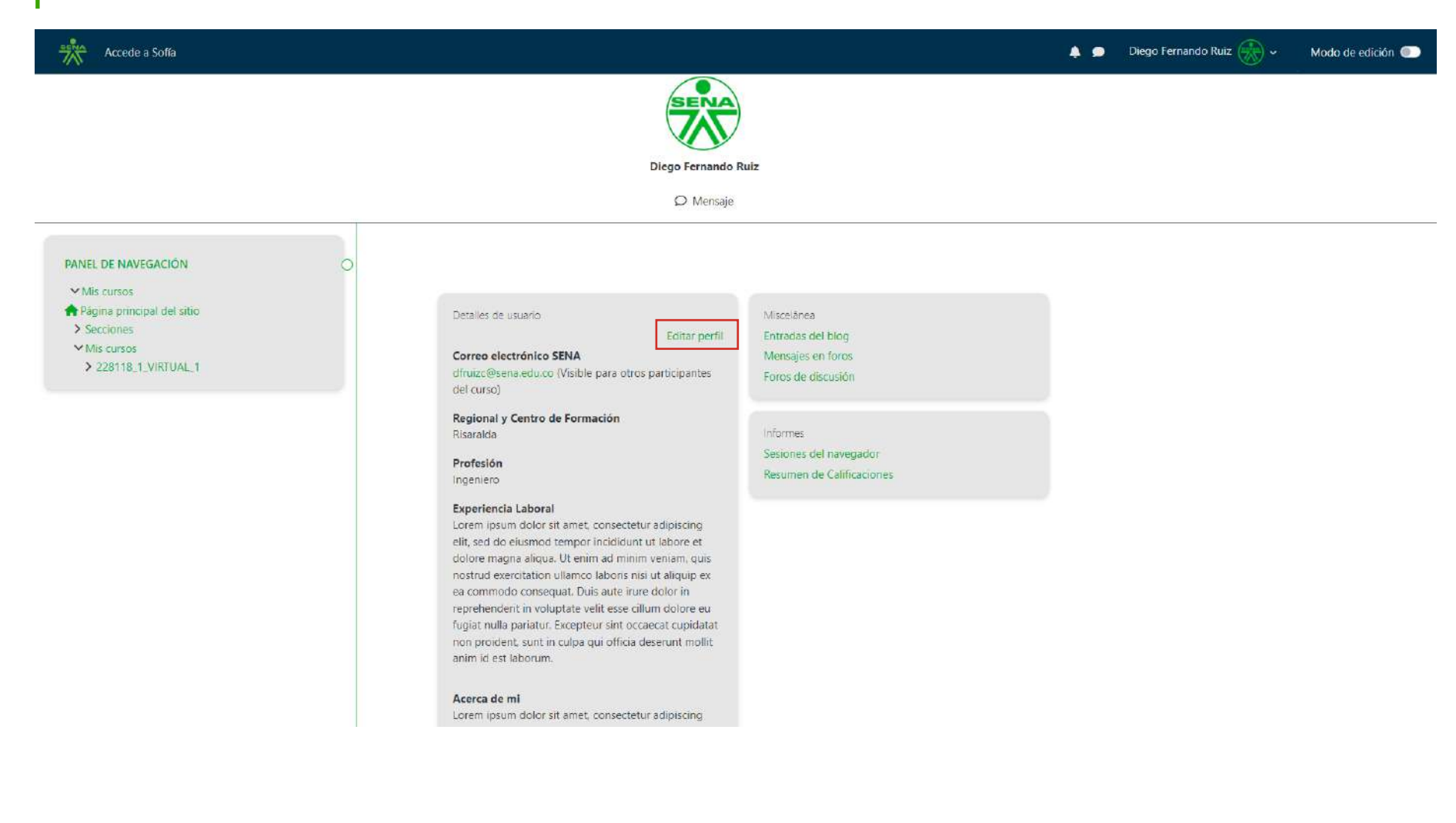

**13**

El usuario puede personalizar los campos de acuerdo a su información personal.

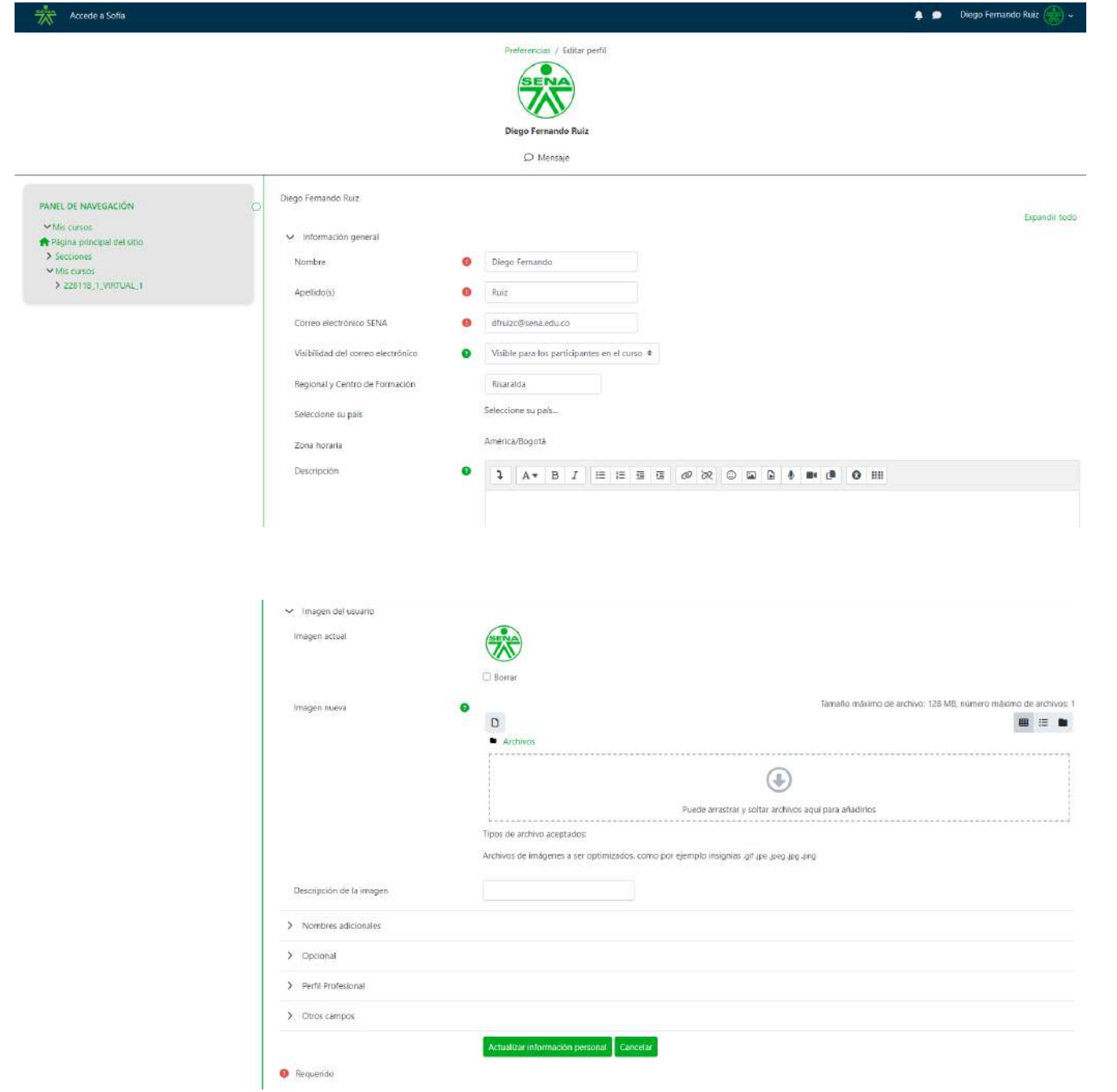

**14**

### 6. **Menú del curso**

El menú del curso es una sección del panel de navegación, en el cual es usuario desplegara sub secciones dando clic; y allí encontrará los siguientes elementos que se referencian en la imagen:

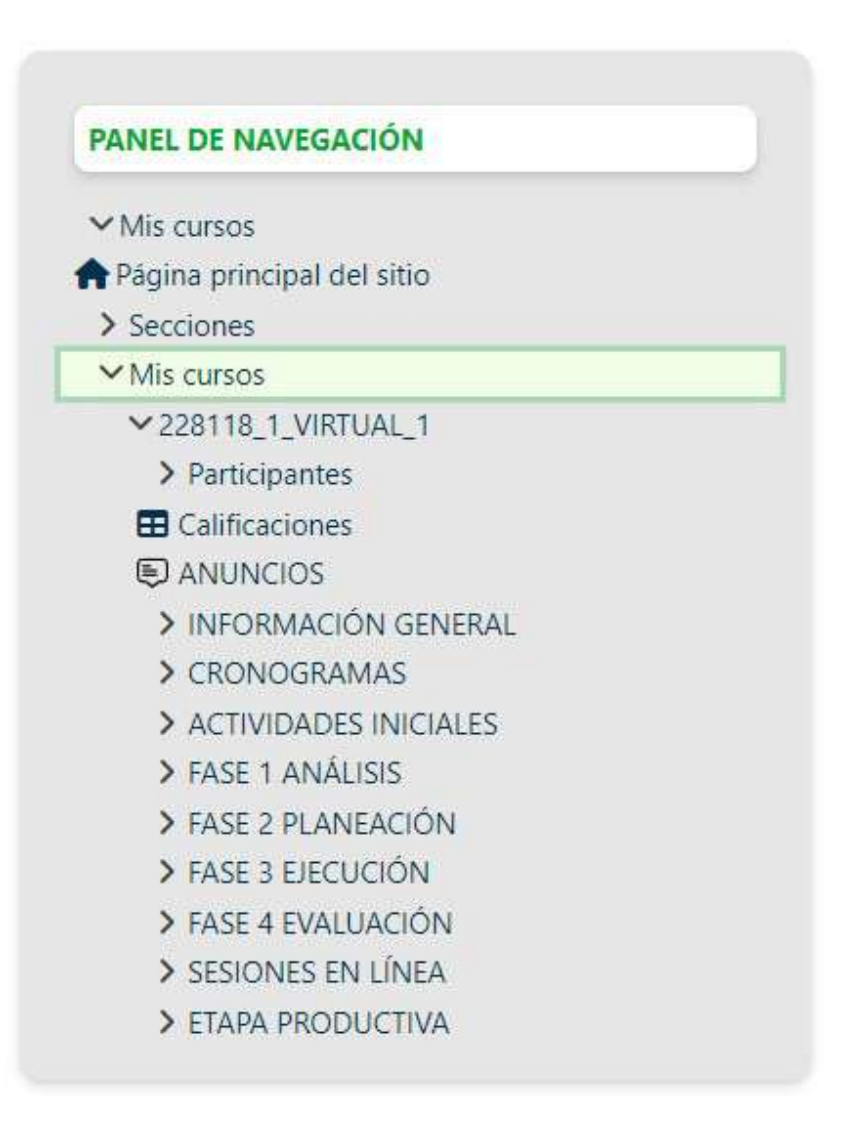

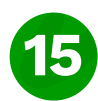

### 6.1 **Participantes**

Nombre

Apellido(s)

Nombre / Apellido(s)

En esta opción encontrará un listados donde se puede evidenciar los integrantes del curso y sus respectivos roles, dando clic en el panel de navegación, dirigiéndose a la sección de participantes.

Todos A B C D E F G H I J K L M N Ñ O P Q R S T U V W X Y Z

Todos A B C D E F G H I J K L M N Ñ O P Q R S T U V W X Y Z

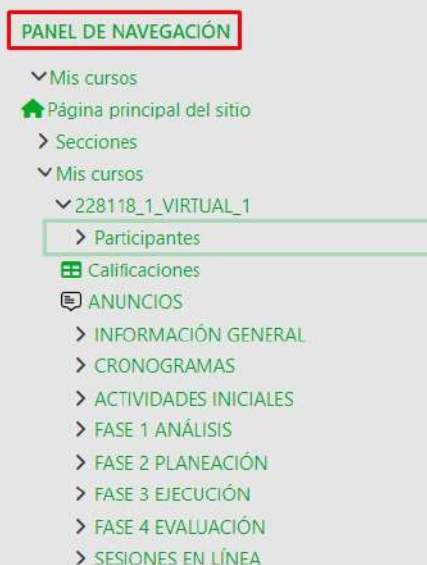

> ETAPA PRODUCTIVA

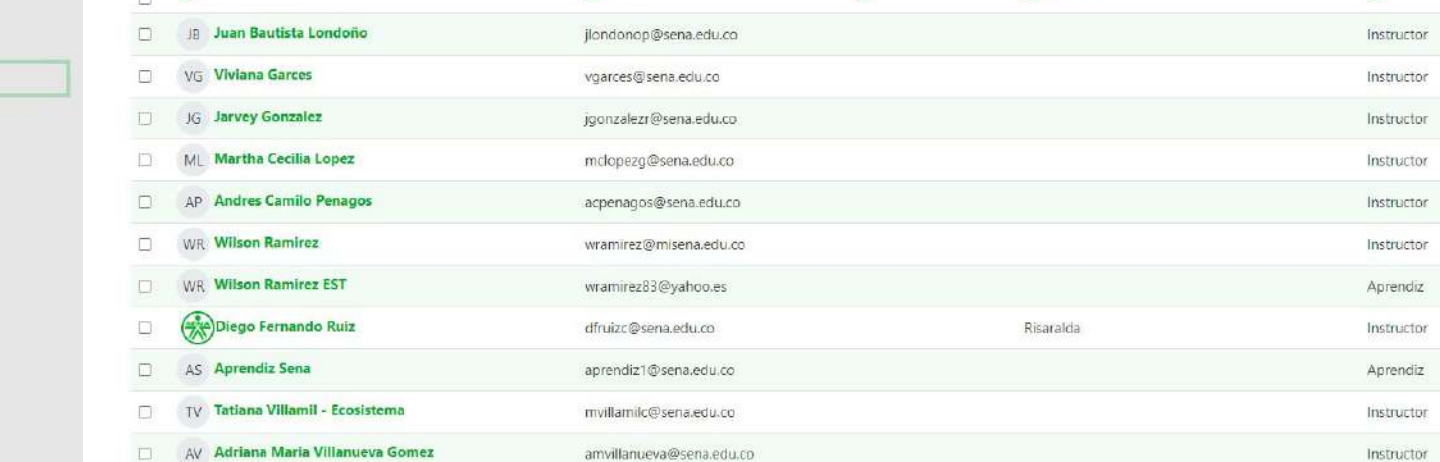

Correo electrónico SENA

Roles

Regional y Centro de Formación

Teléfono móvil

#### 6.2 **Anuncios**

El anuncio es un acto comunicativo que tiene como objetivo ayudar al aprendiz a situarse en su ambiente virtual de formación. Los anuncios se convierten en el espacio a través del cual éste recibe orientaciones para facilitar el desarrollo de las actividades del programa. Igualmente, cumplen una función motivacional frente al proceso formativo, debido a que facilitan la recordación de compromisos, presentación de novedades, aclaraciones, avances, evaluación, entre otros. Para llegar a esta interfaz el usuario se debe situar en el panel de navegación y debe de dar clic en anuncios.

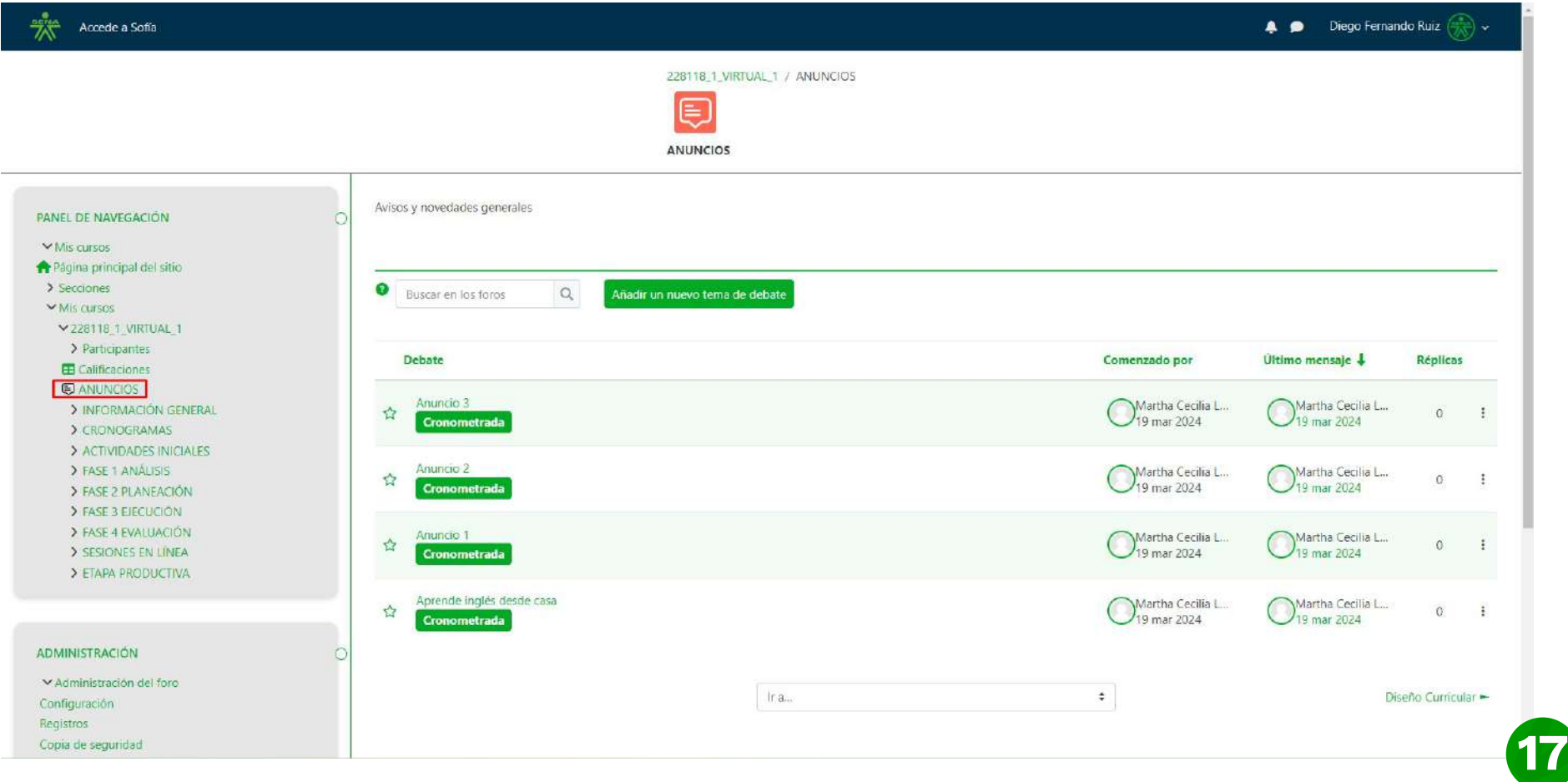

### 6.2.1. **Publicar anuncios**

La acción de publicar anuncios está habilitada para el instructor, los aprendices no tienen este permiso. Para publicar un anuncio ingrese a la funcionalidad anuncios y registre los campos solicitados. Despues de completar los campos el usuario podra publicar el anuncio dando clic en el boton **ENVIAR AL FORO.**

**Asunto:** Registre el nombre del anuncio a publicar.

**Mensaje:** Registre la información que desea compartir, este es el cuerpo del anuncio. Construya el anuncio, activando la opción texto enriquecido para incluir en este: imágenes, vídeos, ecuaciones, tablas, tipo de fuente, tamaño de fuente, color de fuente, justificación de texto, alineación, viñetas.

#### **Recuerde:**

\*Los anuncios tienen todas las opciones de gestión disponibles, las cuales permiten: crear, modificar y eliminar el anuncio.

\*El cuerpo del mensaje del anuncio y descripción tiene un máximo de 9000 caracteres.

\*El orden cronológico de los anuncios se realiza según su fecha de creación.

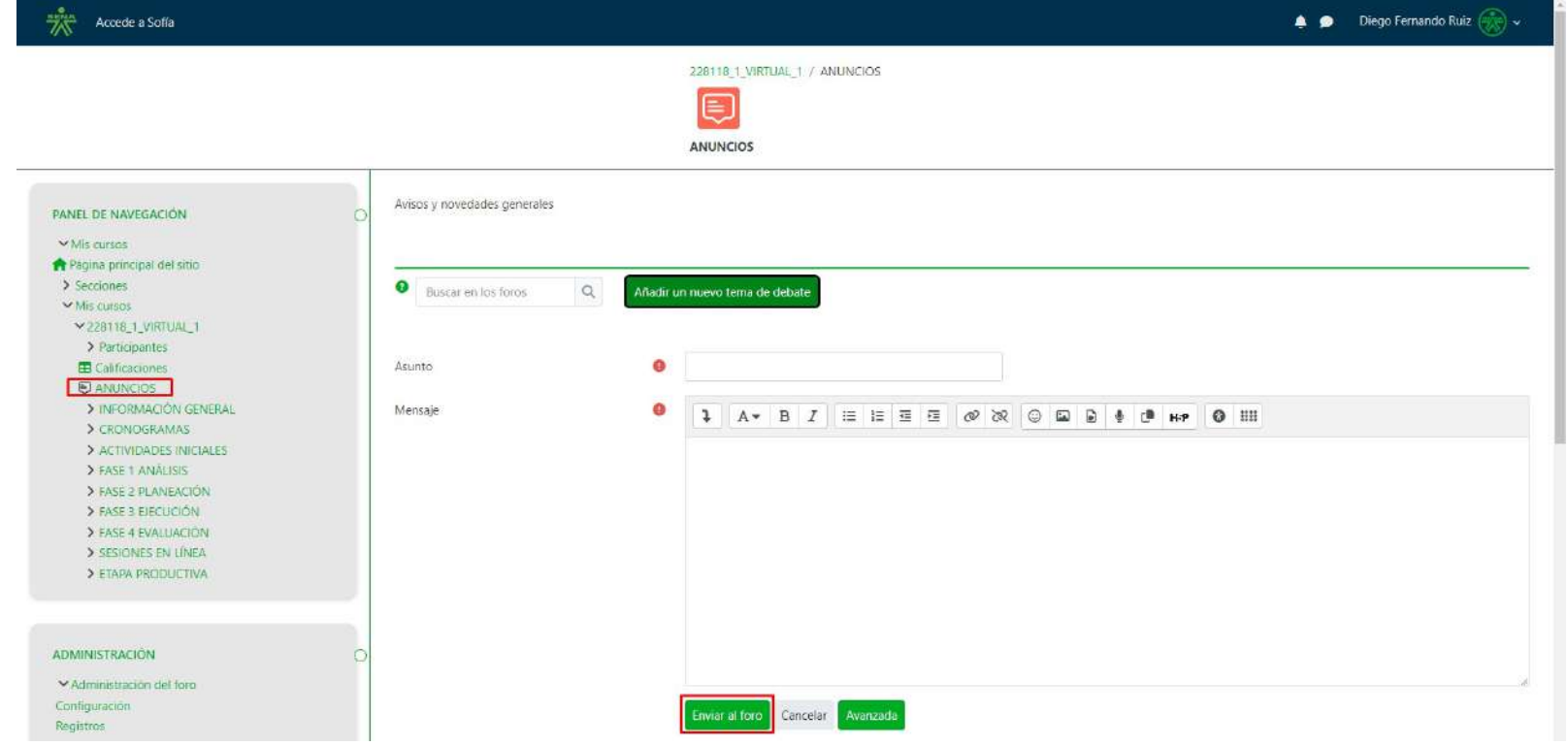

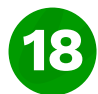

### 6.2.1 **Publicar anuncios**

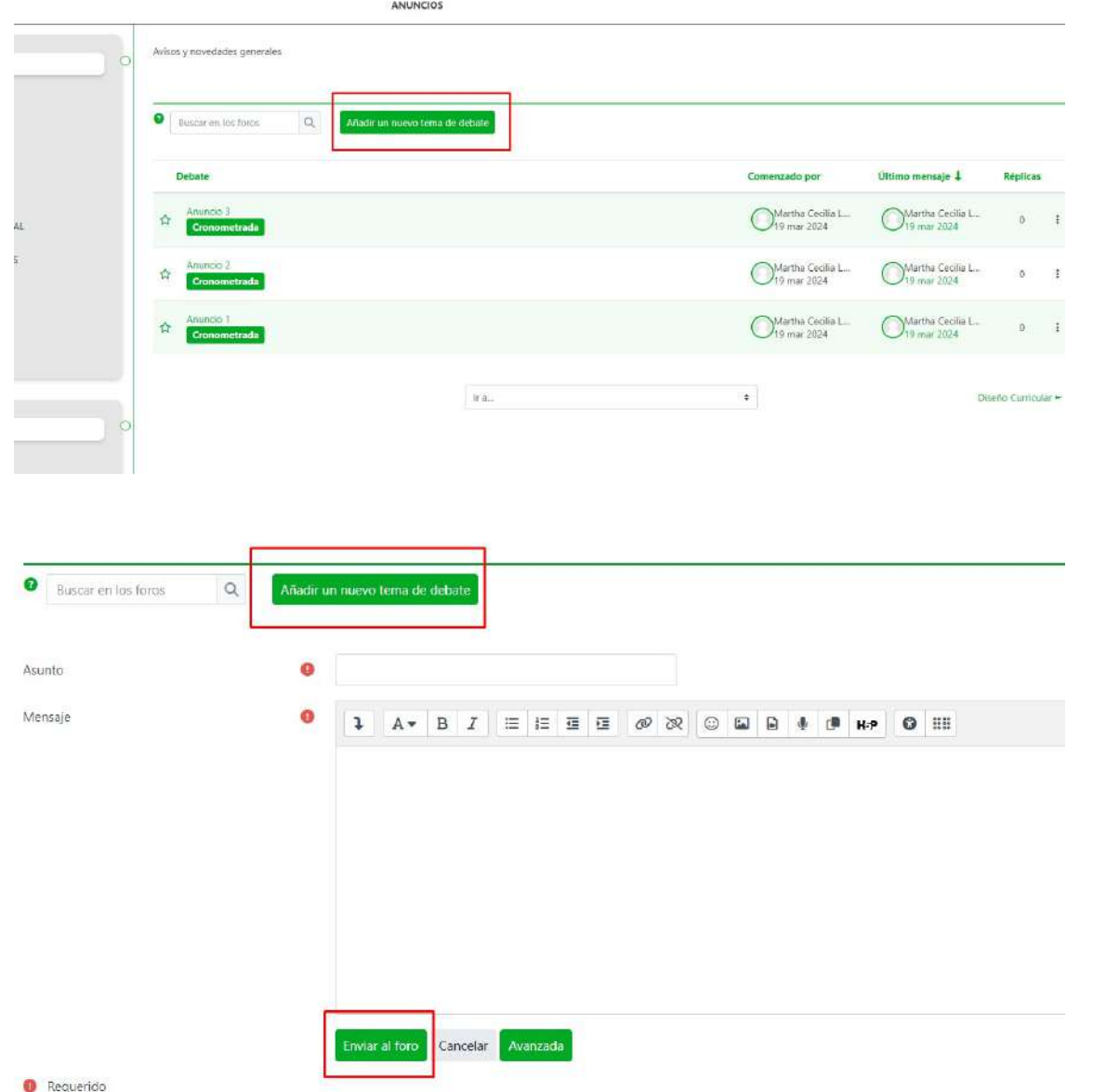

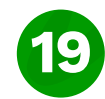

### 6.3 **Contenido del curso**

Para visualizar las carpetas del proceso formativo, en el panel de navegación el usuario debera dar clic en la sección "mis cursos" o en el momento en que el usuario ingresa a la plataforma podra darle clic a un curso y allí podra visualizar el "Contenido del Curso", Esta funcionalidad permite al instructor consultar la forma como el aprendiz visualizará los contenidos dispuestos en el curso, los cuales se encuentran distribuidos en secciones desplegables, y dentro de ellas se encuentran materiales como: documentos, links, imágenes, actividades interactivas, videos y demás actividades o recursos correspondientes a cada una de las secciones.

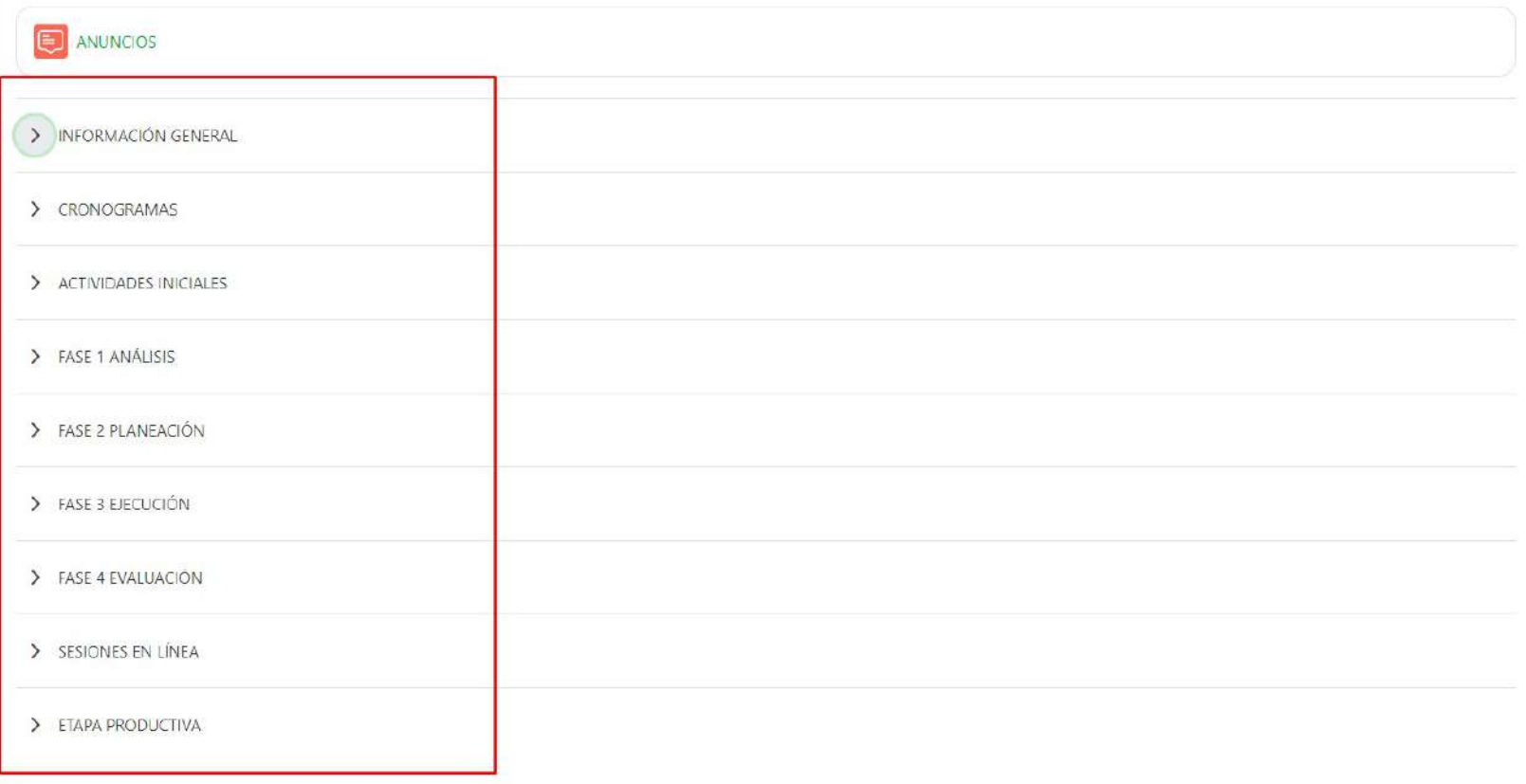

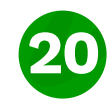

## 6.3.1 **Información general**

Diseño curricular del Programa de formación. El proyecto formativo. Reglamento del aprendiz. Reglas/ Normas de comportamiento

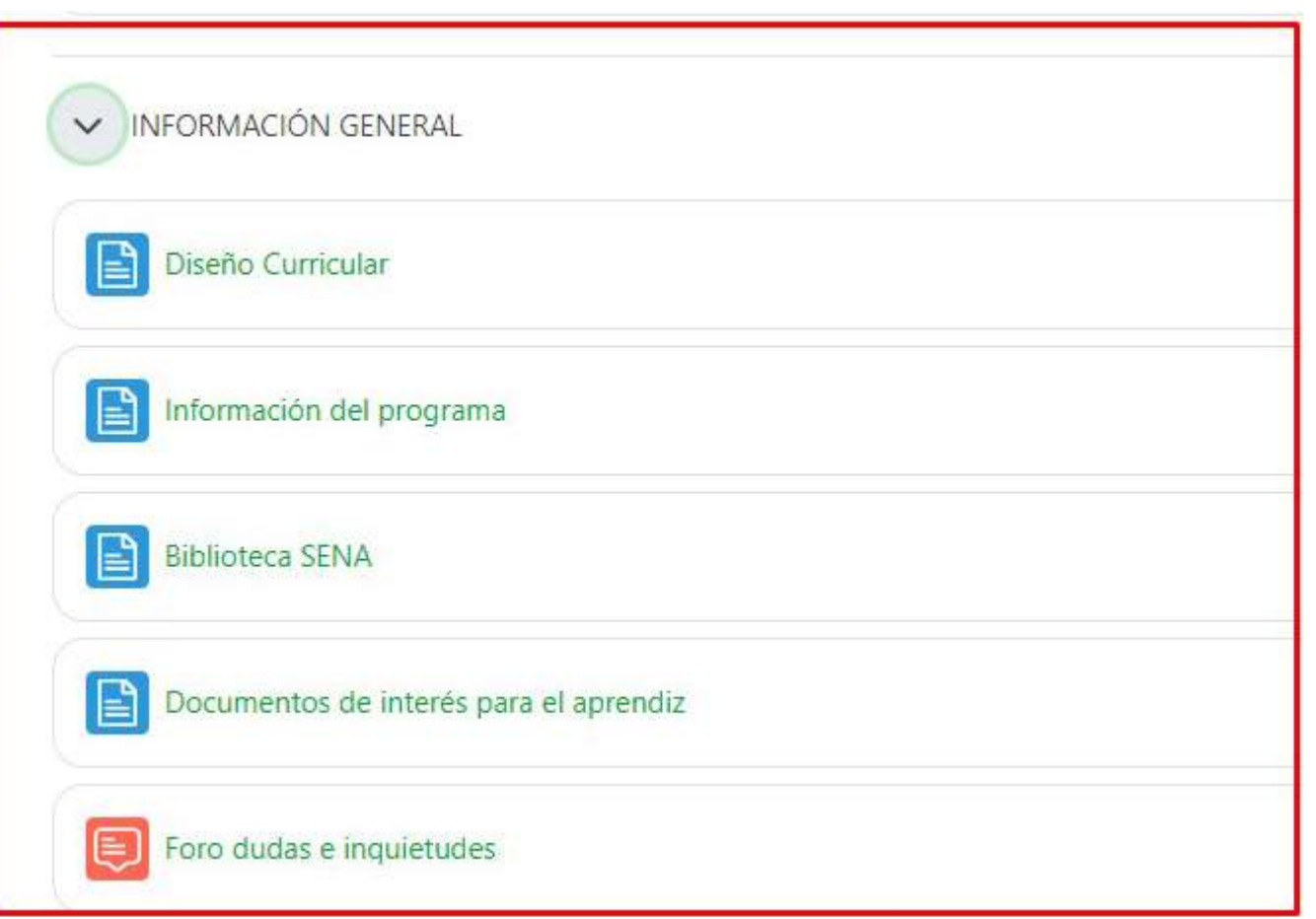

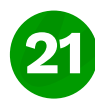

### 6.3.2 **Cronograma**

El cronograma es un diagrama en el que el instructor indica la dinámica del proceso formativo. precisando las fases del proyecto formativo, competencias, resultados de aprendizaje, las actividades a desarrollar , fechas o plazos de entrega. El cronograma deberá ser ajustado con los tiempos reales de formación, donde deberá ser claro para los aprendices el día de inicio de recepción de evidencias y la finalización de estas, para esto, es importante tener en cuenta que la formación es continua para los aprendices, quienes pueden realizar el envío de evidencias en cualquier día de la formación, por tal razón, las fechas establecidas en el cronograma para el desarrollo de las unidades, deberán contemplar los días no hábiles. Lo expuesto no implica que el instructor deba ingresar o realizar acciones al interior del ambiente en estos días

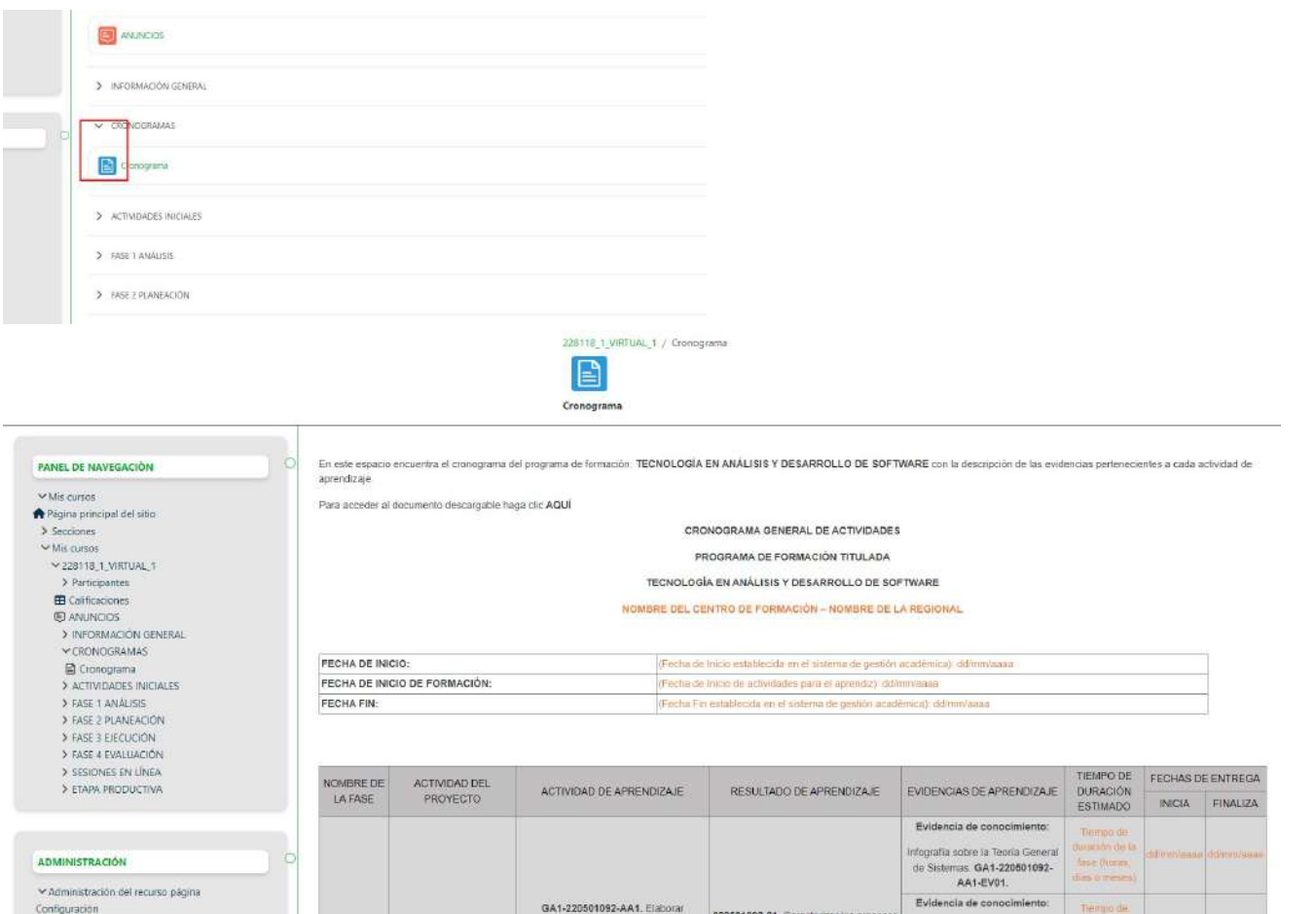

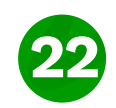

### 6.4 **Actividades iniciales**

Las actividades iniciales son una parte crucial del proceso, donde se brinda una guía detallada para cada fase, como se explica a continuación:

### 6.5. **Fases del proyecto**

Esta estructura aplica para formación titulada.

S FASE 1 ANÁLISIS

> FASE 2 PLANFACIÓN

> FASE 3 EJECUCIÓN

> FASE 4 EVALUACIÓN

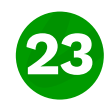

### 6.5.1 **Fase 1 de Análisis**

**Inducción** - Planeación pedagógica, Guía de aprendizaje, Instrumentos de evaluación, material de apoyo. **Técnica** - Planeación pedagógica, guía de aprendizaje, instrumentos de evaluación, material de apoyo.

#### V FASE 1 ANÁLISIS

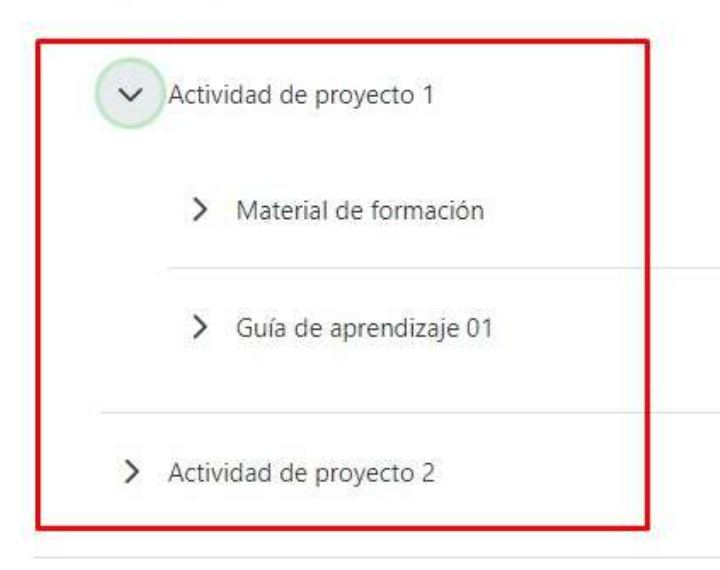

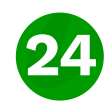

#### 6.5.2 **Fase 2 de Planeación**

Planeación pedagógica, guía de aprendizaje, Instrumentos de evaluación, material de apoyo.

FASE 2 PLANEACIÓN  $\checkmark$ > Actividad de proyecto 03 > Actividad de proyecto 04 > Actividad de proyecto 05

### 6.5.3 **Fase 2 de Ejecución**

Planeación pedagógica, guía de aprendizaje, Instrumentos de evaluación, material de apoyo.

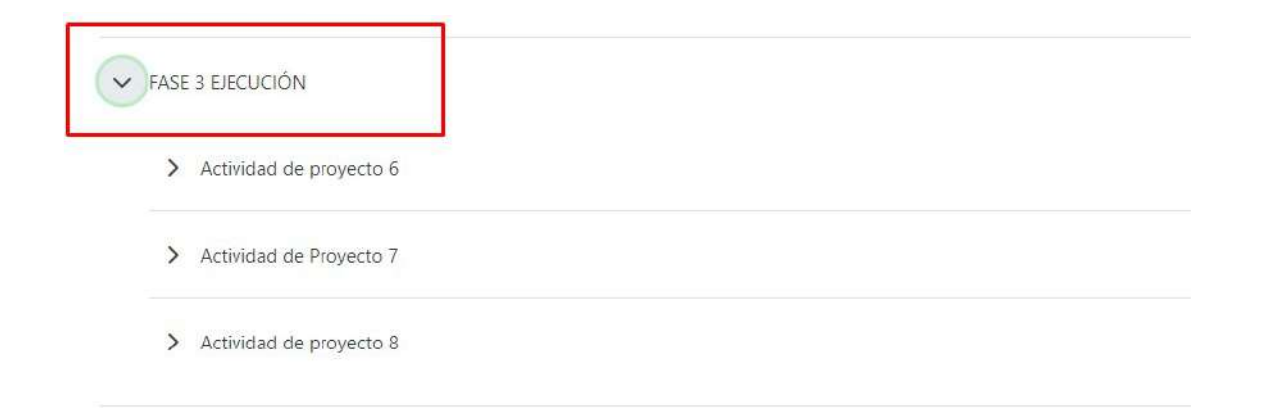

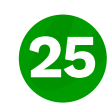

### 6.5.4 **Fase 3 de Evaluación**

Planeación pedagógica, guía de aprendizaje, Instrumentos de evaluación, material de apoyo.

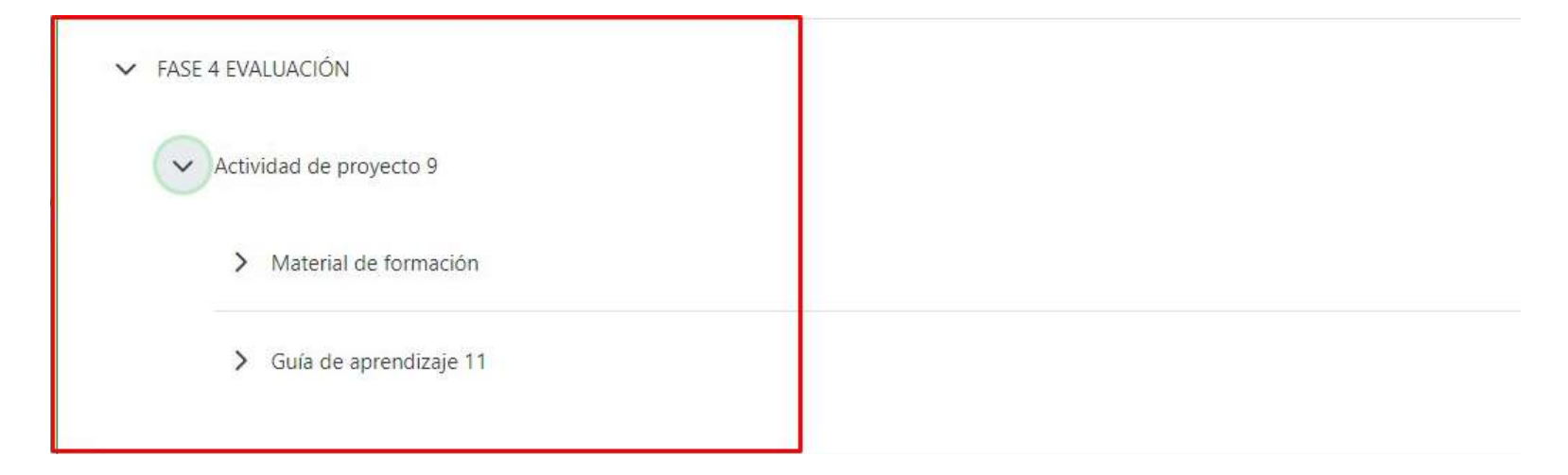

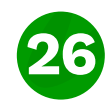

### 6.6 **Sesiones en línea**

Las sesiones de conferencia web, desarrolladas por el EEF, deberán ser grabadas y registradas en la carpeta "Sesiones en Línea", carpeta "Grabaciones Sesiones en Línea" – subcarpetas por cada una de las fases (nombres exactos de acuerdo con el programa de formación), y al interior de éstas, una carpeta por cada mes con las grabaciones de las sesiones y sus respectivos resúmenes, las cuales se ordenarán en forma ascendente. El orden presentado se deberá mantener a lo largo del programa, con el fin que el aprendiz no se pierda en medio de muchos enlaces a medida que avanza la formación GRABACIONES SESIONES EN LINEA-Registrar la grabación y el resumen de las sesiones realizadas-Conferencias web por unidad temática.

#### Para la publicación de las grabaciones y resúmenes se deberá tener en cuenta:

•El título del contenido y de cada recurso deberá presentar la siguiente estructura: "Grabación y Resume Conferencia Web "Temática/Fecha de realización dd/mm/aa".

•Sinopsis o resumen: La grabación deberá contener una sinopsis o resumen mínimo de dos párrafos, el cual hará referencia a los temas tratados durante la conferencia, dando una descripción del desarrollo de la sesión. No se considerará un resumen presentar la agenda de la sesión o la asistencia de aprendices.

• La grabación y sinopsis deberán estar publicadas máximo 48 horas en días hábiles, después del desarrollo de la misma.

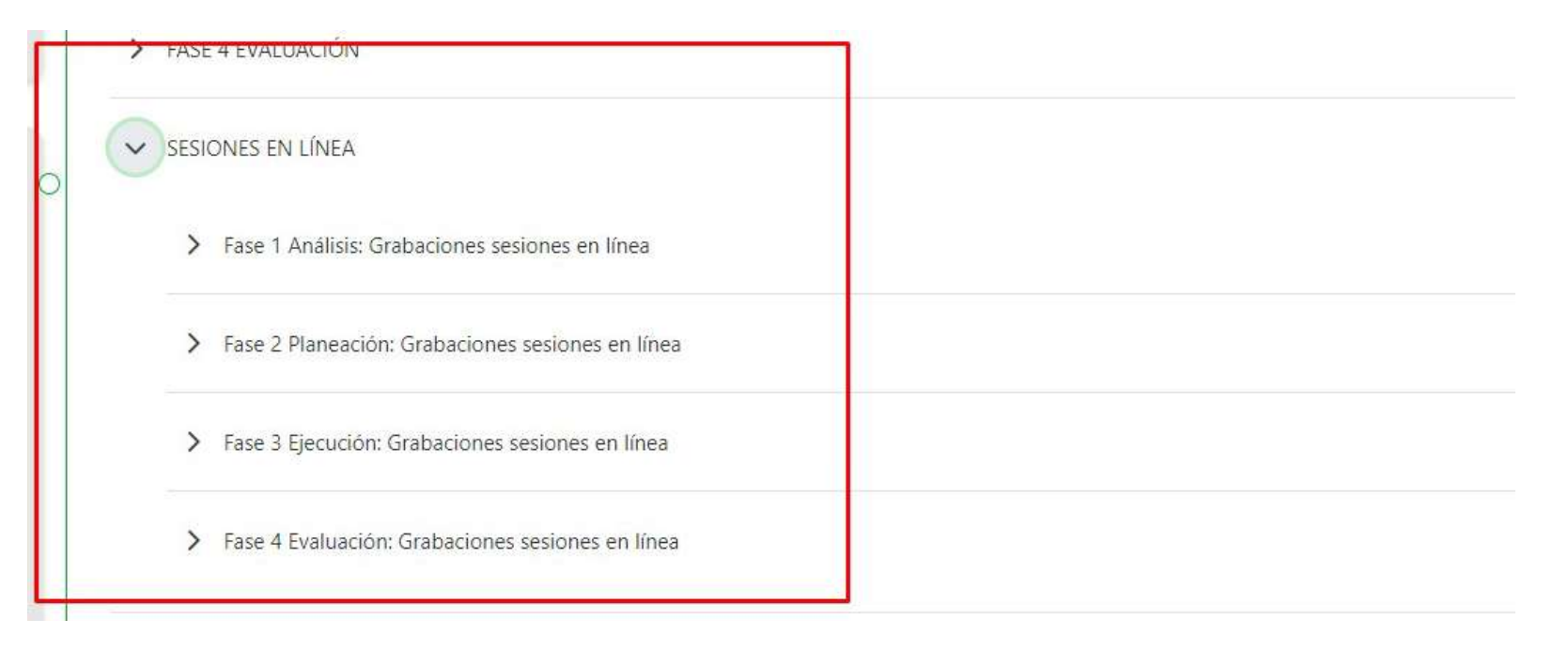

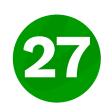

### 6.7 **Foros**

Los foros son un elemento de comunicación utilizado en los Ambientes Virtuales de Aprendizaje, ya que al interior del mismo es posible generar debates en torno a los temáticas del curso, y solucionar dudas e inquietudes. El Foro, se convierte en un debate abierto de participación. En los debates virtuales no es necesario que todos los actores del proceso estén conectados participando al mismo tiempo, sino, que cada quien realizará su participación cuando lo considere oportuno, es por esto, la importancia de revisar a diario y con detalle las participaciones de los aprendices en los diferentes Foros, utilizando estos espacios para motivarlos.

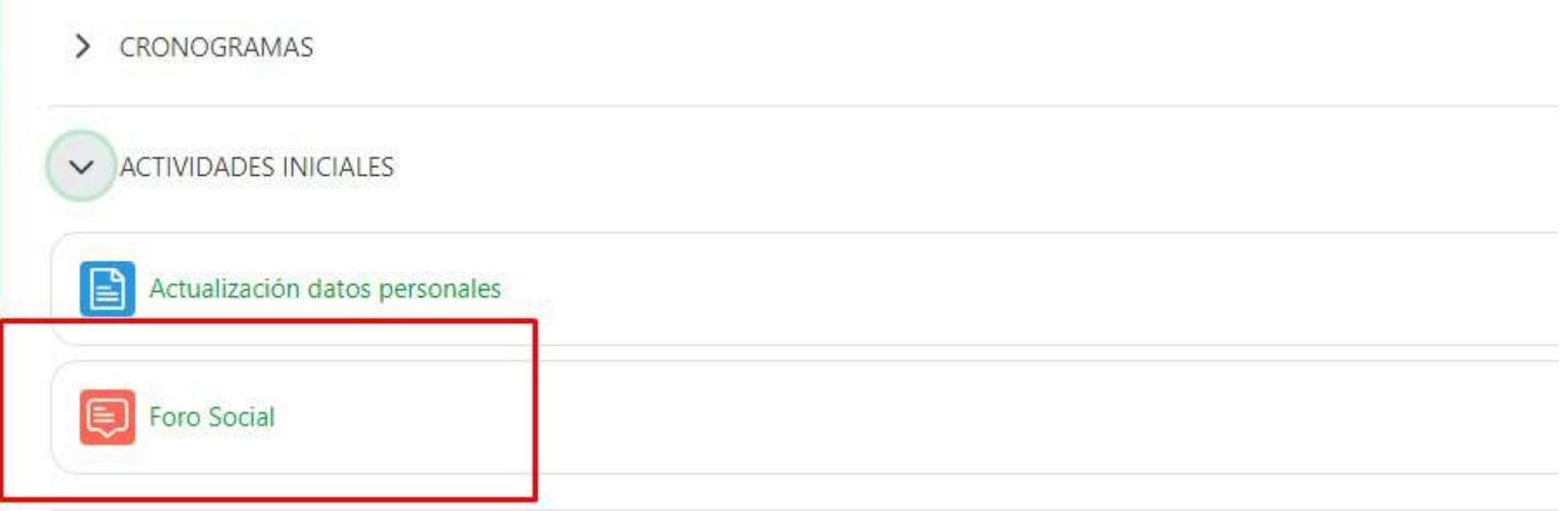

Para crear, configurar o editar los Foros el instructor deberá ingresar a un curso y dirigirse a el elemento que los contenga, el instructor notificara en que actividad se encuentra.

"Herramientas" - enlace "Foros", tal como se presenta a continuación.

#### 6.7 **Foros**

Al ingresar a la herramienta "Foros" dispuesta en el LMS, el aprendiz deberá encontrar disponible, como mínimo, los siguientes espacios:

**\*Foro Social:** Espacio destinado para conocerse entre los participantes del programa en aspectos humanos y profesionales, incentivando los procesos comunicativos y asertivos de la integralidad de la persona. No deberá tener valoración en el Centro de Calificaciones y deberá estar disponible para la participación de los aprendices, desde el inicio de la formación hasta la fecha fin de recepción de evidencias (máximo dos (2) días hábiles antes del cierre del programa.

**\*Foro de Dudas e Inquietudes:** Espacio destinado para resolver las inquietudes que se presentan en el manejo de las herramientas o actividades a desarrollar. No deberá destinar este espacio para recepción de evidencias u otros temas que no sea la resolución de dudas de aprendices. De considerarlo necesario, el instructor podrá registrar las preguntas y/o sugerencias que los aprendices manifiesten durante la atención sincrónica y en general las preguntas frecuentes formuladas. No deberá tener valoración en el Centro de Calificaciones y deberá estar disponible para la participación de los aprendices, desde el inicio de la Formación hasta la fecha fin establecida.

**\*Foro(s) Temático(s):** Espacios que permitirán la discusión y construcción en referencia a algún tema de interés específico, planteado con enfoques motivacionales, argumentativos, de construcción colectiva de conocimiento, lúdicos y de actualización tecnológica, los cuales harán parte de las actividades de aprendizaje. Dentro de su autonomía, el instructor considerará cuál(es) Foro(s) Temático(s), propuestos en la semilla, se activarán para el desarrollo del programa, donde por lo menos se deberá dar disponibilidad a uno de estos, los cuales estarán definidos para un único tema de discusión.

Todos los Foros estipulados en el cronograma deberán estar disponibles para la participación de los aprendices desde el inicio de la Formación hasta la fecha fin de recepción de evidencias (máximo dos (2) días hábiles antes del cierre del programa.

Sumado a lo anterior, el instructor deberá conservar el nombre exacto estipulado en este documento para el "Foro Social" y el "Foro de Dudas e Inquietudes", en el caso de los programas de bilingüismo estos vendrán configurados desde la semilla como "Social Fórum" y "Questions and Concerns Forum" respectivamente, los cuales se podrán conservar en idioma inglés o cambiarlos por los expuestos en idioma español. Por su parte, los Foros Temáticos deberán conservar el nombre exacto indicado en las guías de aprendizaje y/o cronograma de actividades. En el caso que el programa no contenga "Foro Social" o "Foro de Dudas e Inquietudes", estos serán creados por el instructor conservando la unidad gráfica del programa y lo expuesto en este documento.

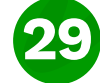

### 6.8 **Mis calificaciones**

El Centro de Calificaciones es la funcionalidad par mediante un proceso de integración con SOFIA Plus, dispone en columnas en el centro de calificaciones los Resultados de Aprendizaje - RAP establecidos en el Diseño Curricular del Programa de Formación. Para que el instructor responsable emita un juicio de evaluación A o D, a los aprendices ubicados en las filas del centro de calificaciones, el instructor realiza estas acciones, utilizando las herramientas dispuestas en la funcionalidad:

El centro de Calificaciones dispone herramientas para su gestión y consulta, se encuentran ubicadas en la parte superior, como se indica en la imagen.

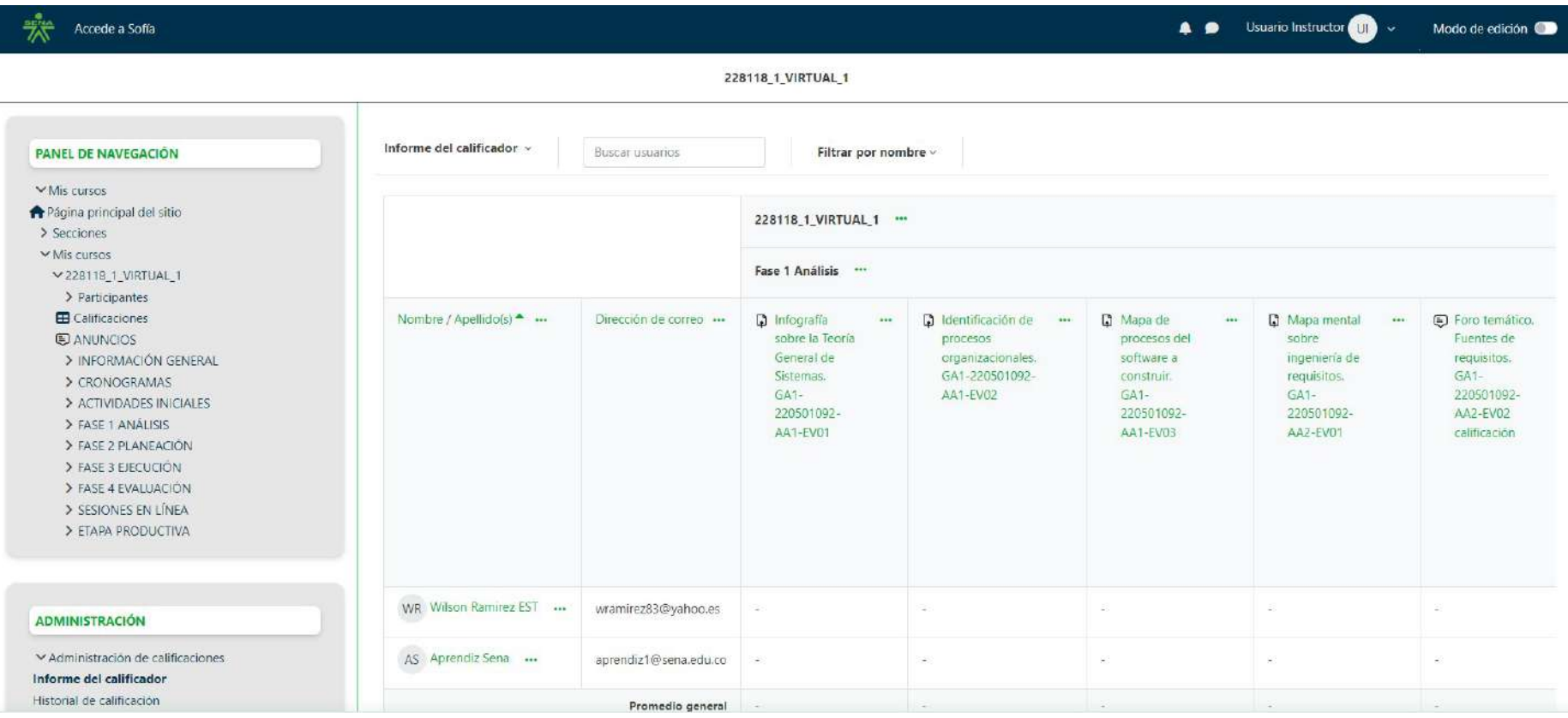

### 7. **Preguntas frecuntes**

#### **1. ¿Cómo cambio mi contraseña?**

El cambio de contraseña seguirá siendo a través de SofiaPlus por lo que está opción estará deshabilitada desde Zajuna. El usuario debera de dar clic en la opcion que se muestra en la imagen y esta lo redigira a SofiaPlus

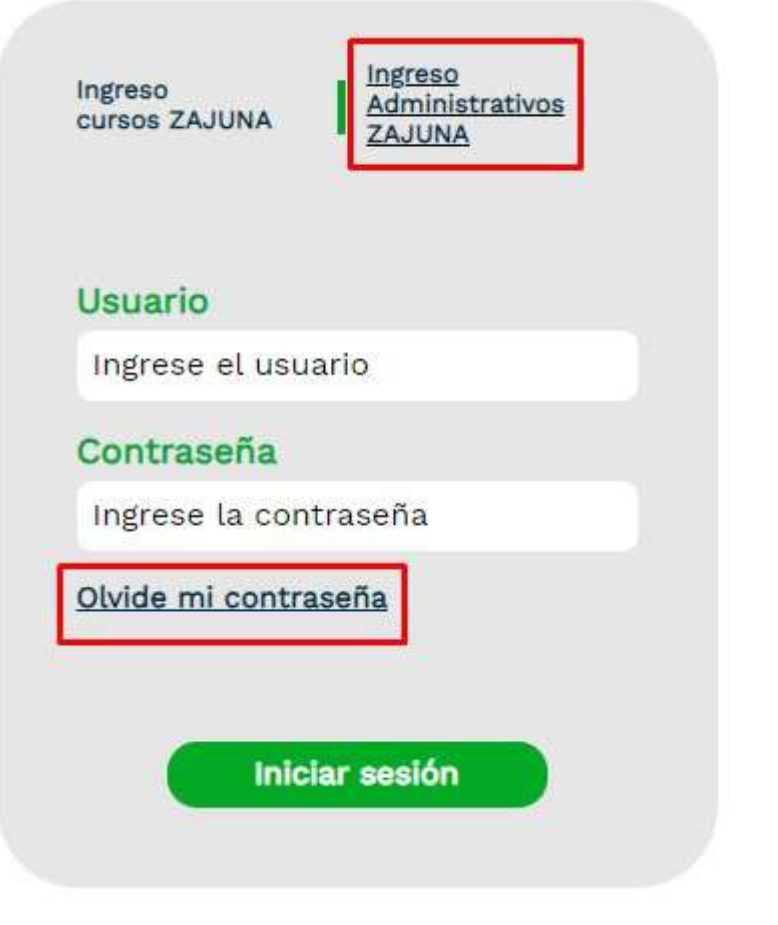

#### **2. ¿Cómo creo una actividad de aprendizaje?**

El instructor encontrará todo el material del programa de formación incluyendo actividades de aprendizaje calificables de forma predeterminada. Esta estructura se encuentra migrada desde territorium.

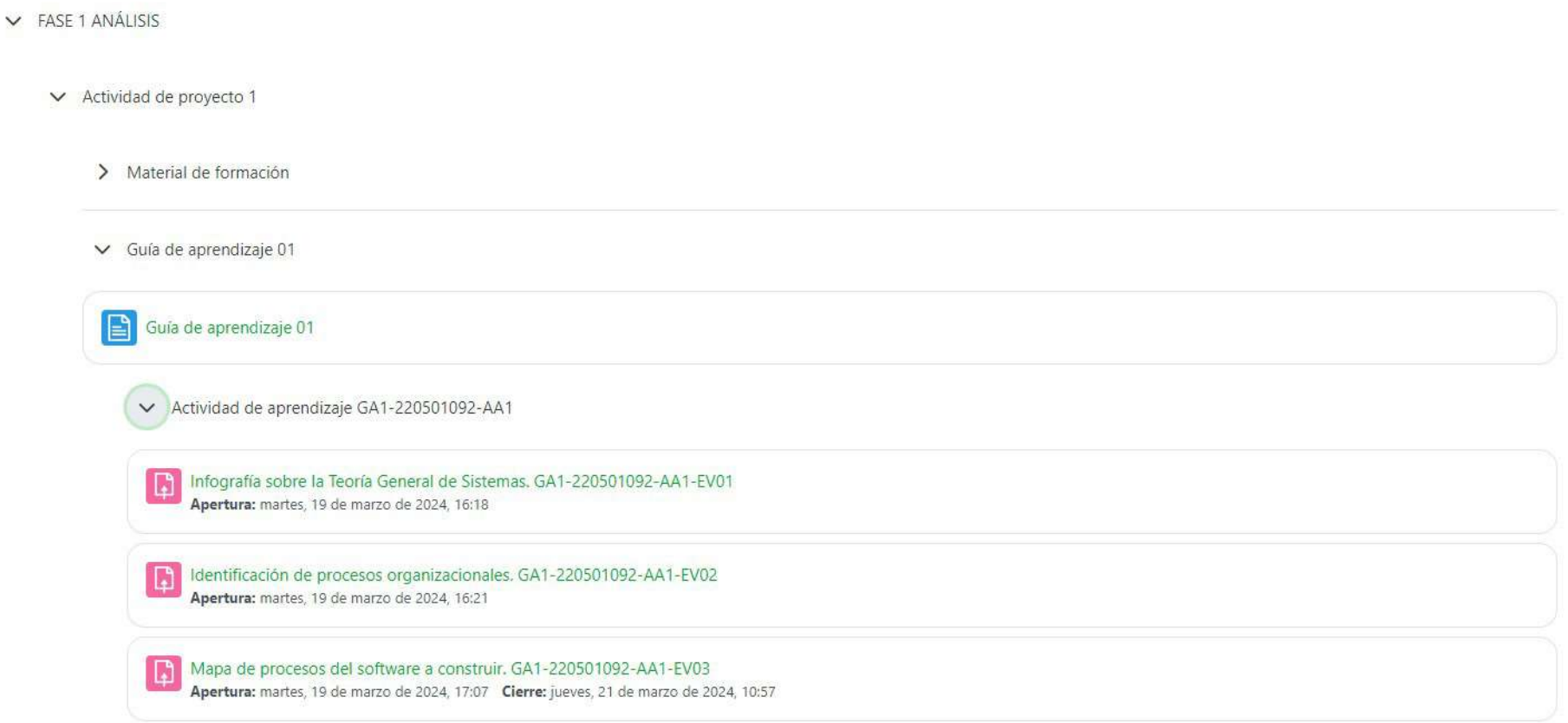

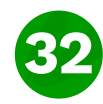

#### **3. ¿Cómo configuro la disponibilidad de una evidencia?**

El instructor podrá configurar las fechas de disponibilidad, entrega y cierre de una evidencia de la siguiente manera: 1. habilitar el modo edición que se encuentra en la parte superior derecha de la página. 2. Ir a la evidencia a la que se desea modificar su disponibilidad. 3. una vez localizada la evidencia, dar clic en los 3 puntos que se encuentran en la parte derecha e ir a la opción editar ajustes. 4. Ir a la opción disponibilidad y configurar las fechas según los requerimientos del instructor.

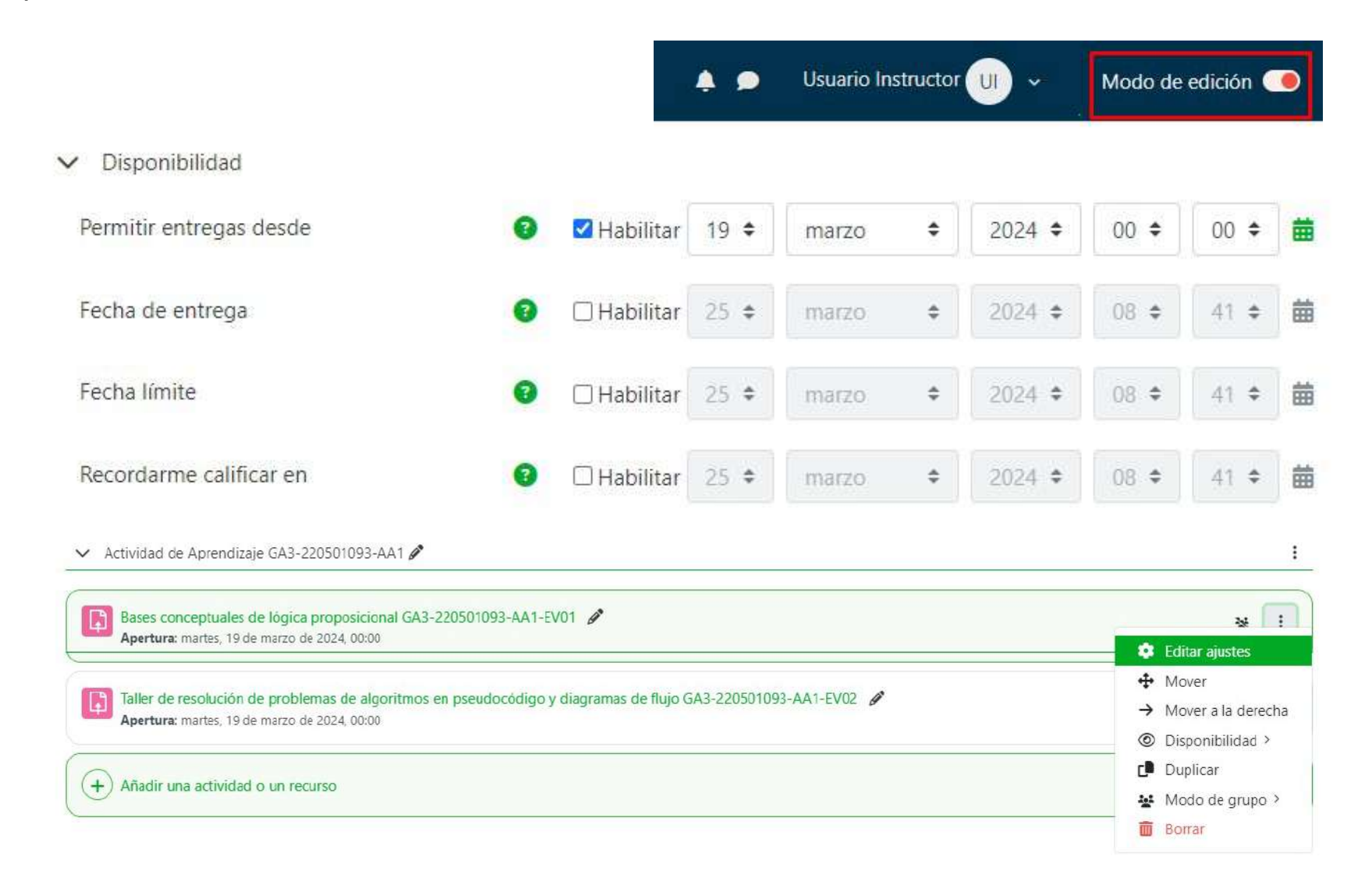

#### **4. ¿Cómo configuro la visibilidad de una evidencia?**

El instructor podrá ocultar el acceso a una sección, actividad o recurso a los aprendices. 1. habilitar el modo edición que se encuentra en la parte superior derecha de la página. 2. ir a la sección, actividad o recurso que se desea ocultar temporalmente. 3. dar clic en los 3 puntos que se encuentran en la parte derecha. 4. Elegir la opción disponibilidad que aparece en el menú y seleccionar la opción "ocultar en página de curso".

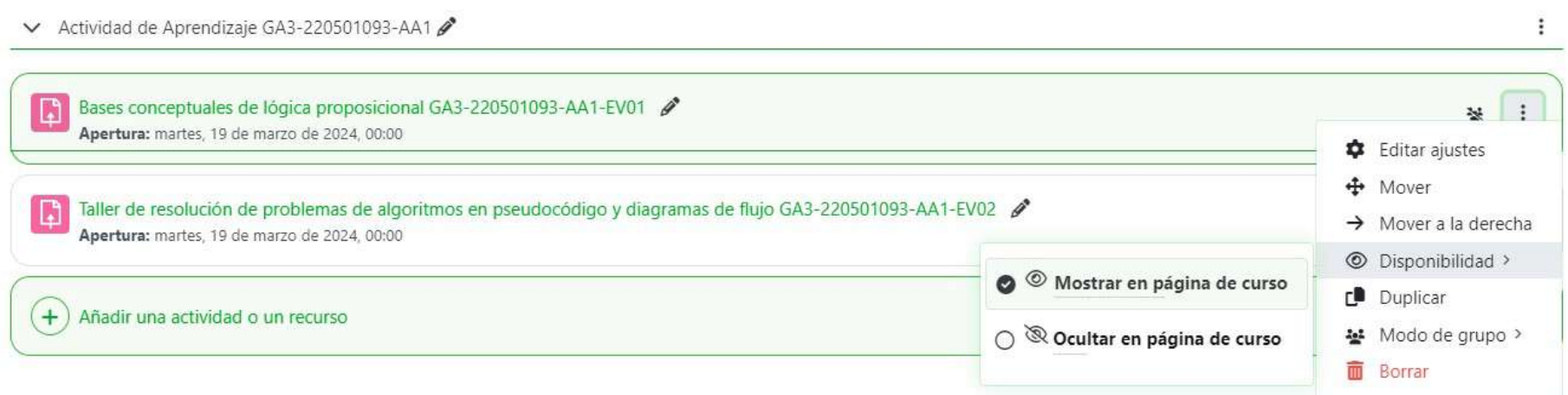

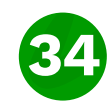

#### **5. ¿Cómo calificar una evidencia?**

El instructor debe ingresar al curso y seleccionar la actividad a calificar y ese resultado se vera reflejado en el centro de la calificaciones que se encuentra ubicado en el panel de navegación.

Para el caso de los cuestionarios cuando el aprendiz complete la función ese resultado de se verá reflejado en el centro de calificaciones."

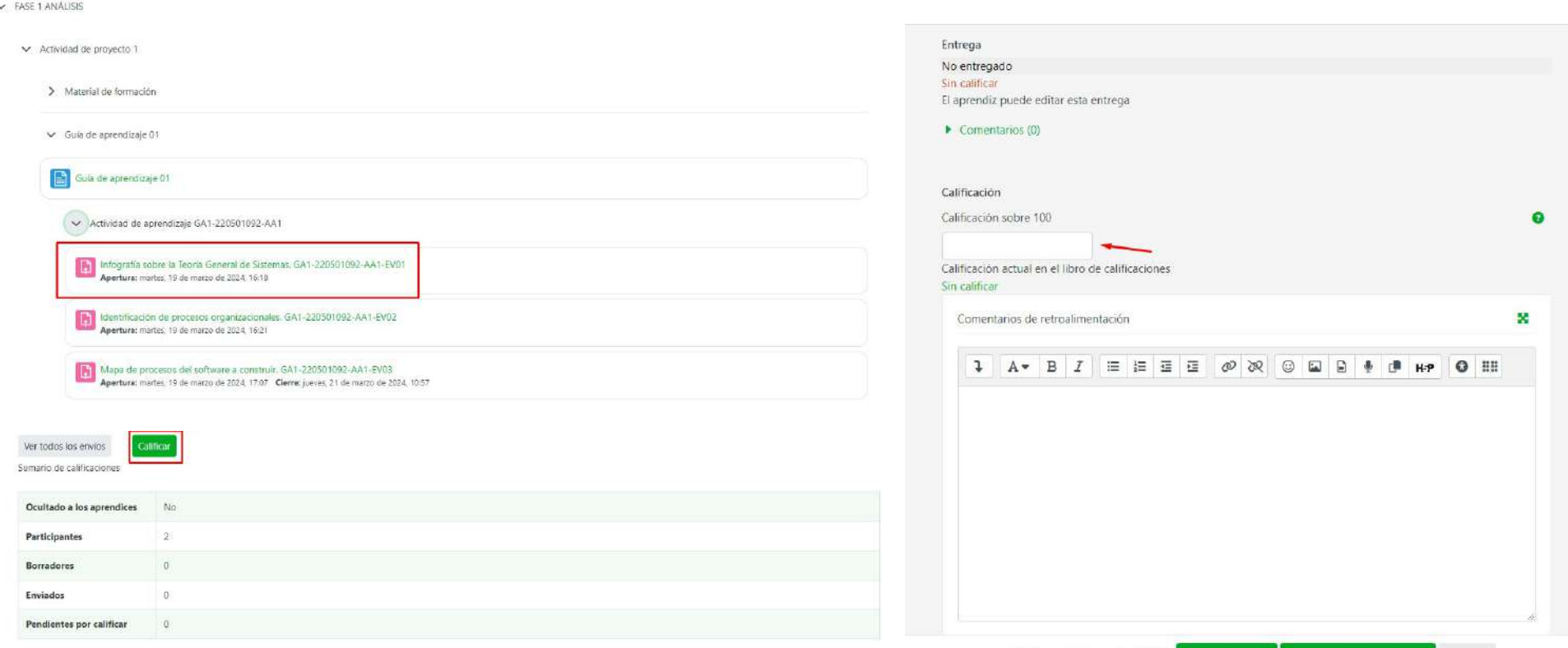

Notificar a los aprendices **2 + 6** Guardar cambios **Guardar y mostrar siguiente** Reinician

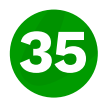

#### **6. ¿Cómo me comunico con soporte?**

La comunicación se hara desde las siguientes opciones encontradas en la landing page .

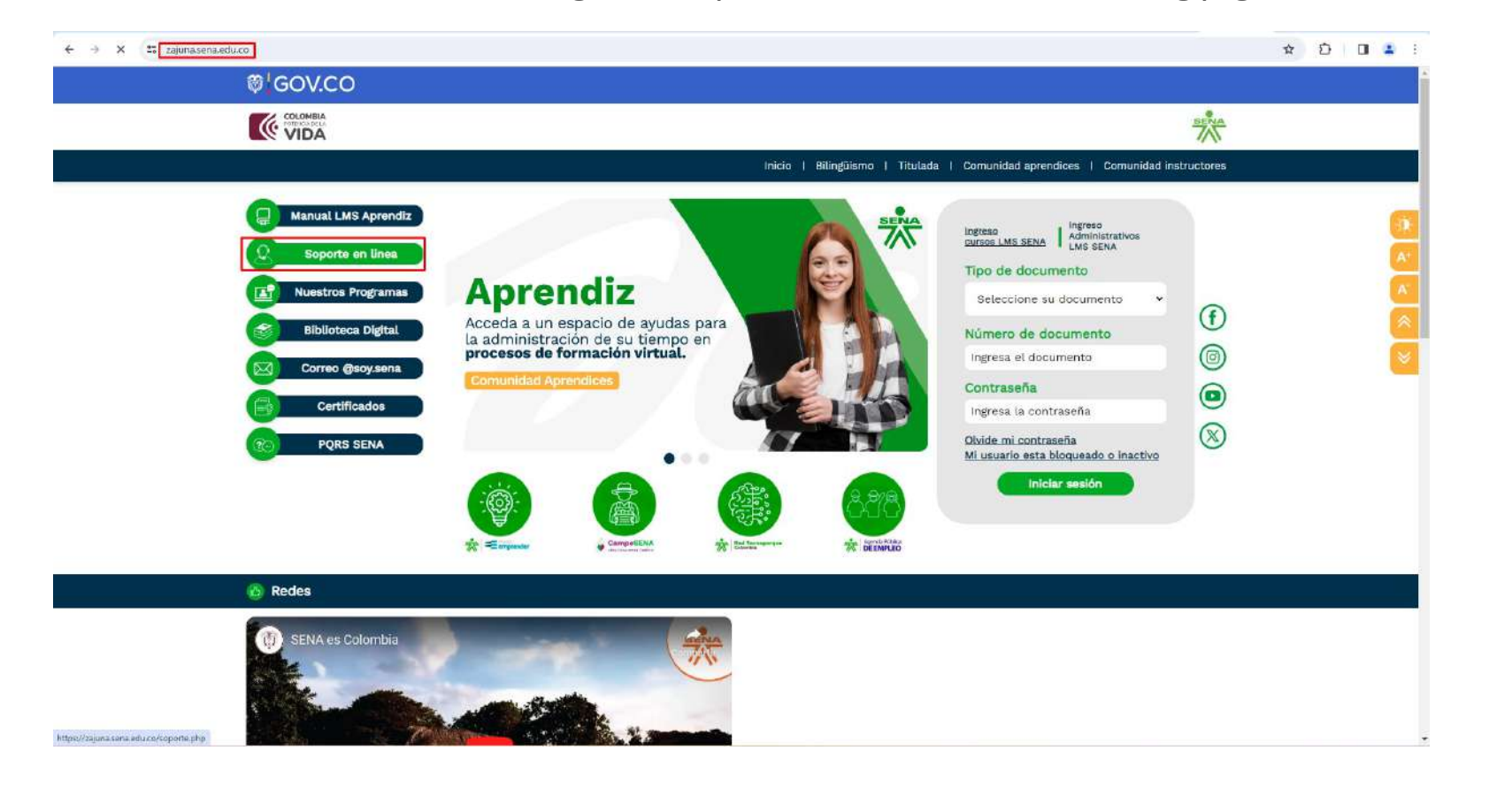

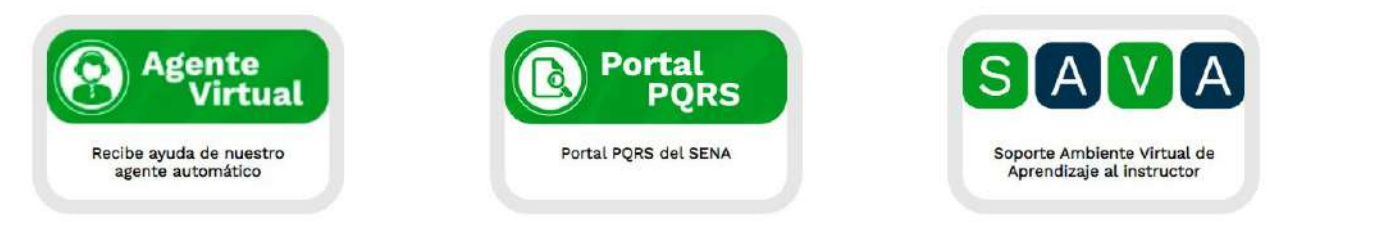

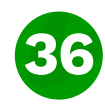

#### **7.¿Cómo funciona el centro de calificaciones?**

La modificación se hace manualmente desde la acividad, como se observa en la imagen.

El instructor podrá modificar las calificaciones desde el centro de calificación, para ello, deberá habilitar el modo edición y dirigirse al campo que corresponde al nombre del aprendiz y la actividad a modificar. Dar clic en los 3 puntos y en el menú desplegable seleccionar la opción "editar calificación" y por último dar clic en guardar cambios.

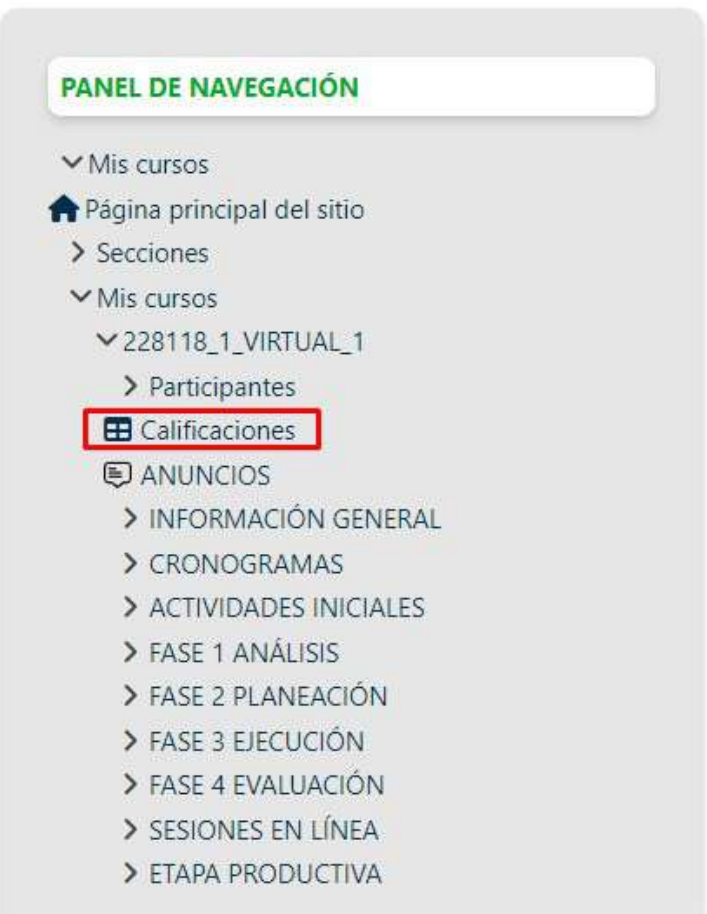

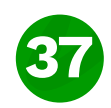

#### **8. ¿Cómo modifico un resultado de aprendizaje?**

 $-100$   $\bullet$ 

la modificación se hace manualmente desde la acividad, como se observa en la imagen.

El instructor podrá modificar las calificaciones desde el centro de calificación, para ello, deberá habilitar el modo edición y dirigirse al campo que corresponde al nombre del aprendiz y la actividad a modificar. Dar clic en los 3 puntos y en el menú desplegable seleccionar la opción "editar calificación" y por último dar clic en guardar cambios.

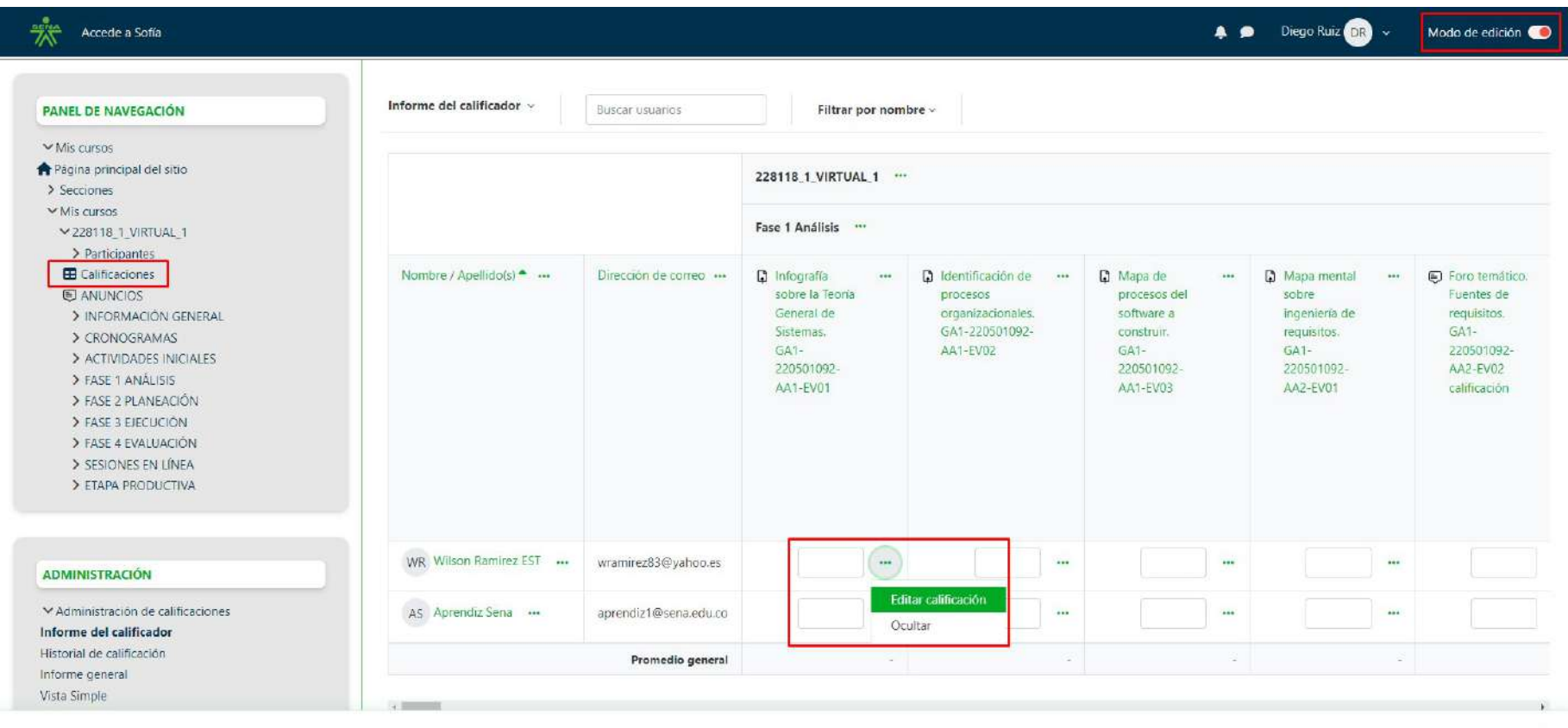

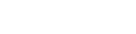

Guardar cambios

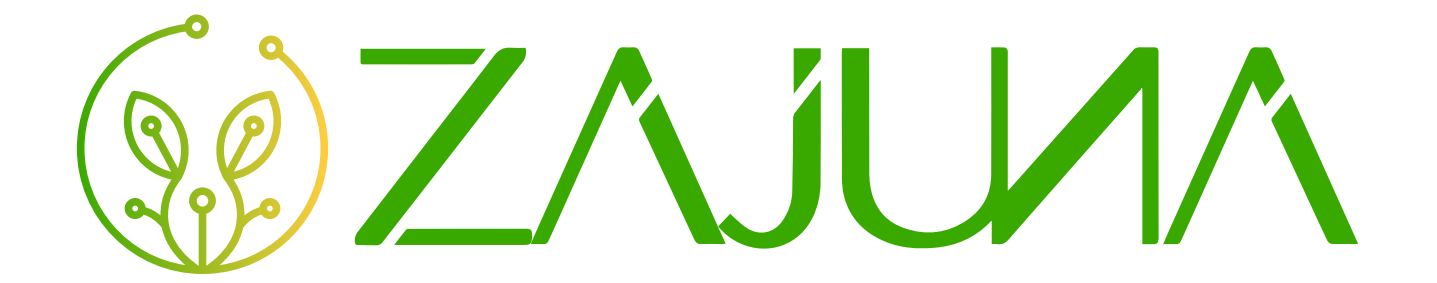

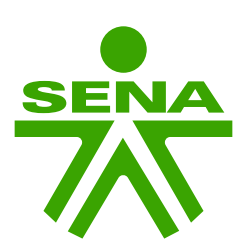

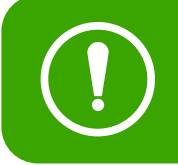

 $\Gamma$   $\cap$   $\Gamma$  instruction para la construcción de la primera versión, la plataforma  $\begin{pmatrix} \blacksquare & \blacksquare \end{pmatrix}$  isigue en constante actual **Este manual hace parte de la construcción de la primera versión, la plataforma sigue en constante actualización y mejora, cualquier duda comuníquese con soporte.**